2024年度版

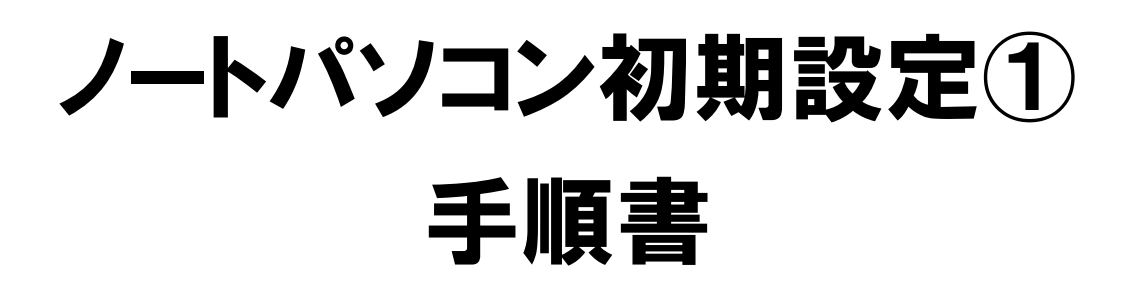

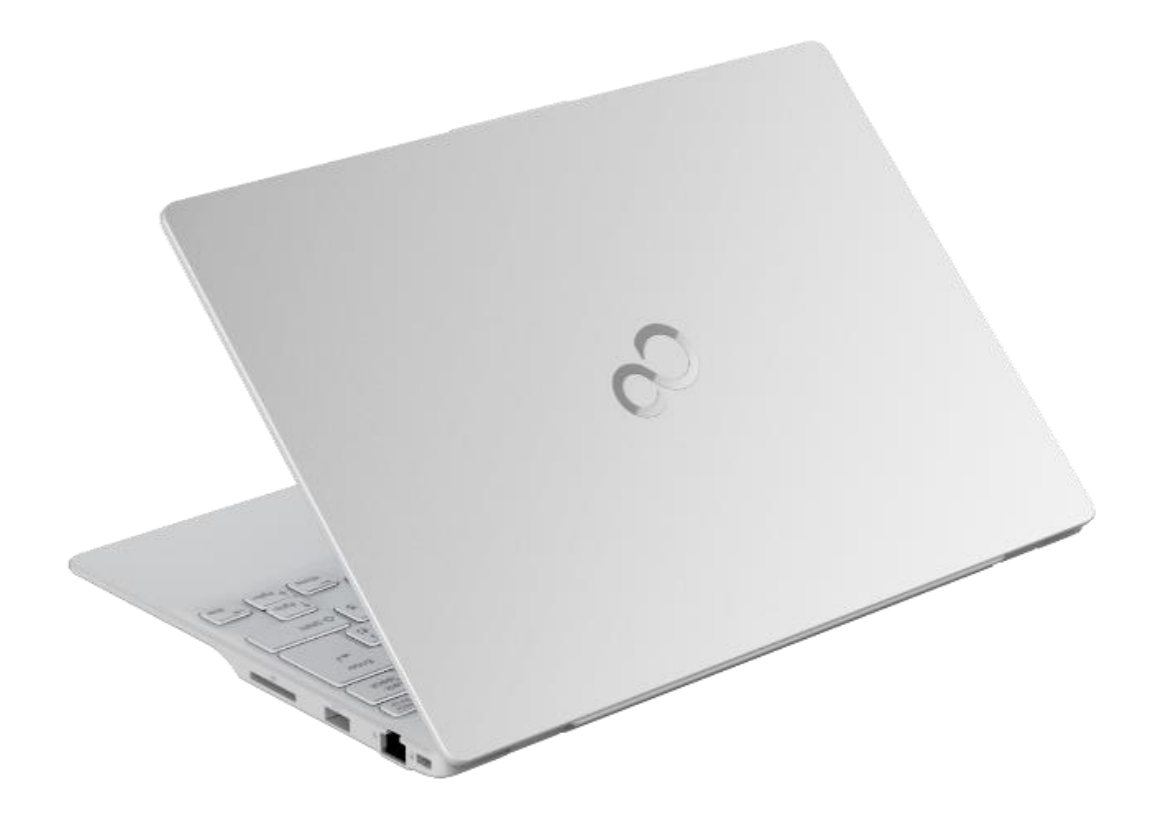

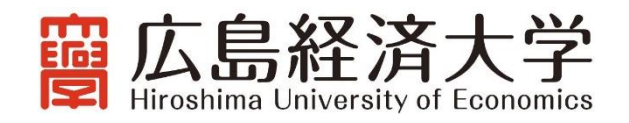

## はじめに

広島経済大学は、情報やメディアに関するリテラシーと論理的な思考力及び問題解決力を身につけ、ビジネ スのプロセスを進めていく上で ICT を効果的に活用できるような人材の育成に一層強化して取り組んでいく こと、また同時に教員が提示する教材や配布物、並びにレポートを中心とする提出物のペーパーレス化の推 進などを目的として、ノートパソコンの必携化を実施しています。

ノートパソコンの必携化にあたっては、自身でノートパソコンをご準備いただき、大学で利用できるよう初 期設定を行っていただく必要があります。初期設定には「初期設定①」と「初期設定②」があり、それぞれで 以下の設定を行います。**なお、この手順書は初期設定①を行うためのものです。**

#### **【初期設定①】:ノートパソコンを使用するための初期設定**

初期設定①では、ノートパソコンを必携パソコンとして使用するための初期設定を行います。

ここでは、主に Wndows11 の初期設定を行います。この作業はご自宅で行うことが可能ですので、入学前 に済ませておいてください。設定完了後は、入学までの期間、パソコンを自由にご利用いただいて構いませ ん。

なお、ご準備いただいた、ノートパソコンの Windows のバージョンや、現在の使用状況によって、行う手 順が異なります。次ページの「お手持ちのパソコンの確認と設定手順」に従って、ご自身の環境を確認しな がら作業を進めてください。

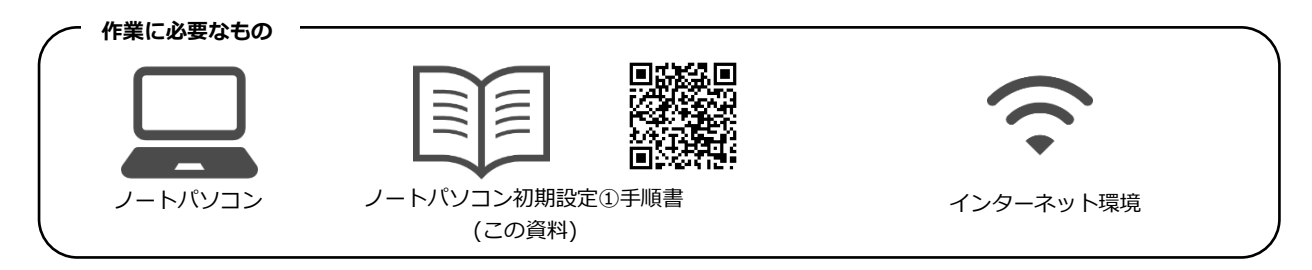

## **【初期設定②】:ノートパソコンを大学の環境で使用するための設定(4/1 以降に案内します)**

初期設定②では、ノートパソコンを大学で使用するために、大学の環境に合せた設定を行います。Microsoft Office などのアプリケーションのインストールや、Wi-Fi の設定、プリンタの設定等を行います。

この作業は入学後に行いますので、設定手順は 4/1 からホームページで案内します。

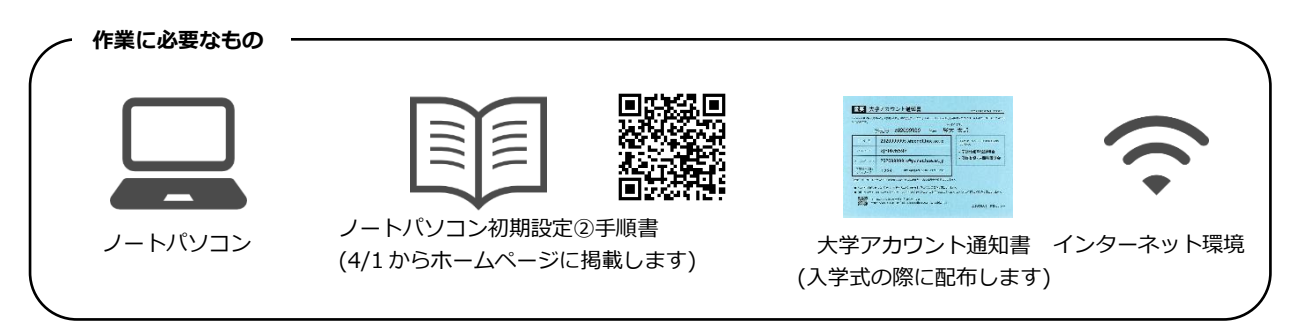

(注意事項)

- ・初期設定①を行う際にはインターネット接続が必要です。ご自宅や下宿先にインターネット接続の環境がない場合には、入学後に 初期設定①と初期設定②を併せて行ってください。
- ・既にご利用中のノートパソコンを必携パソコンとして使用する場合には、初期設定の作業により、パソコン内のデータが完全に削 除されますので、必要なデータ等がある場合には、作業前に必ずバックアップを行ってください。

準備いただいたノートパソコンの区分によって、必要な設定手順が異なります。以下のどのケースに該当するのかを 確認して、次ページの【設定フロー】に従って設定作業を始めてください。

## **① 大学推奨 PC を購入した場合**

**→ 「(A1)Windows11 初回起動時の設定 P.4」 へ進んでください。** 

#### **② 大学推奨以外の PC を利用する場合**

②-1 OS が Windows11

- **⇒ PC を未使用の場合 : [(A1)Windows11 初回起動時の設定 P.4」 へ進んでください。**
- **→ PC を既に使用中の場合: 「(B3)Windows11 の初期化 (リセット) P.27」 へ進んでください。**
- ②-2 OS が Window10,8.1
	- **→ 「(B1)Windows11 へのバージョンアップチェック P.18」 へ進んでください。** (\*)未使用 PC の場合には、PC に付属のマニュアルを用いて初期設定を完了後、「(B1)Windows11 へのバージョンアップチェック P.18」へ進ん でください。
- ②-3 OS のバージョンが分からない
	- **→ 「(C1)Windows のバージョン確認 P.30」 へ進んでください。** (\*)未使用 PC の場合には、PC に付属のマニュアルを用いて初期設定を完了後、「(C1)Windows のバージョン確認 P.30」へ進んでください。

バージョンが確認出来たら[②-1]または[②-2]へ進んでください。

## 【設定フロー】

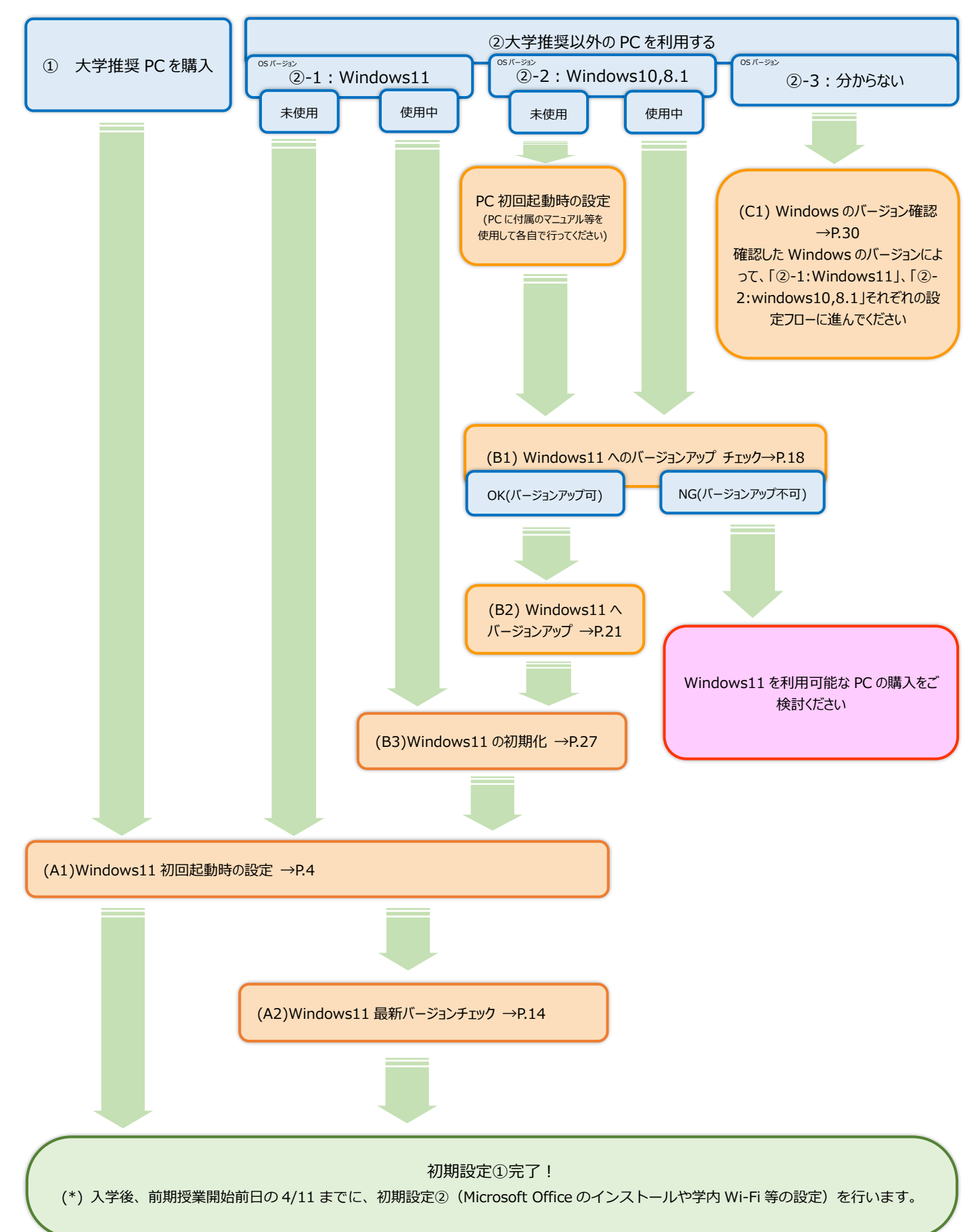

# (A1) Windows11 初回起動時の設定

Windows 11 パソコンを新しく購入した時、または初期化して最初に電源を入れて立ち上げた時には、デスクトップ 画面が表示される前に、初期設定が始まります。 以下の手順に従って、初期設定を完了させてください。

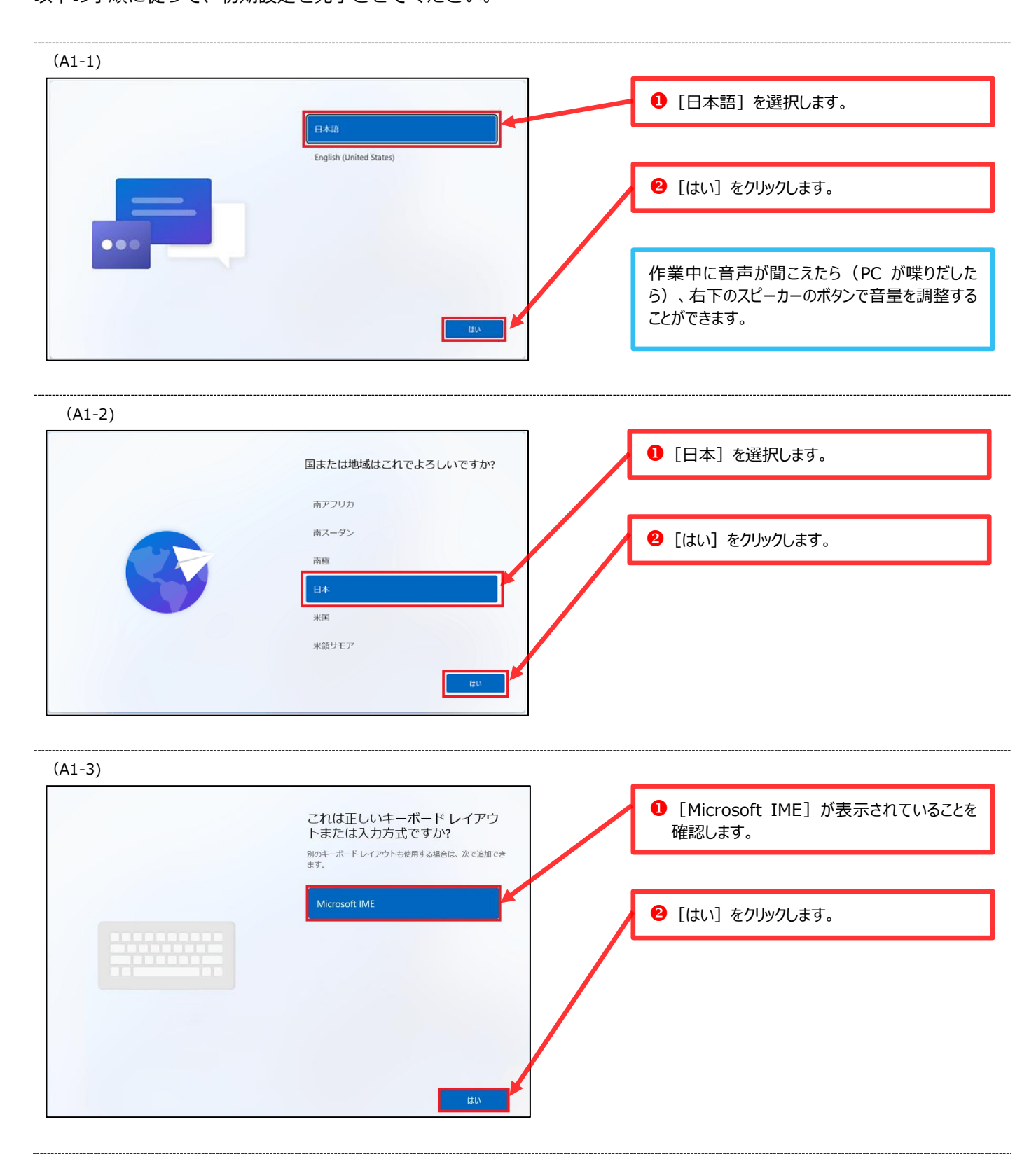

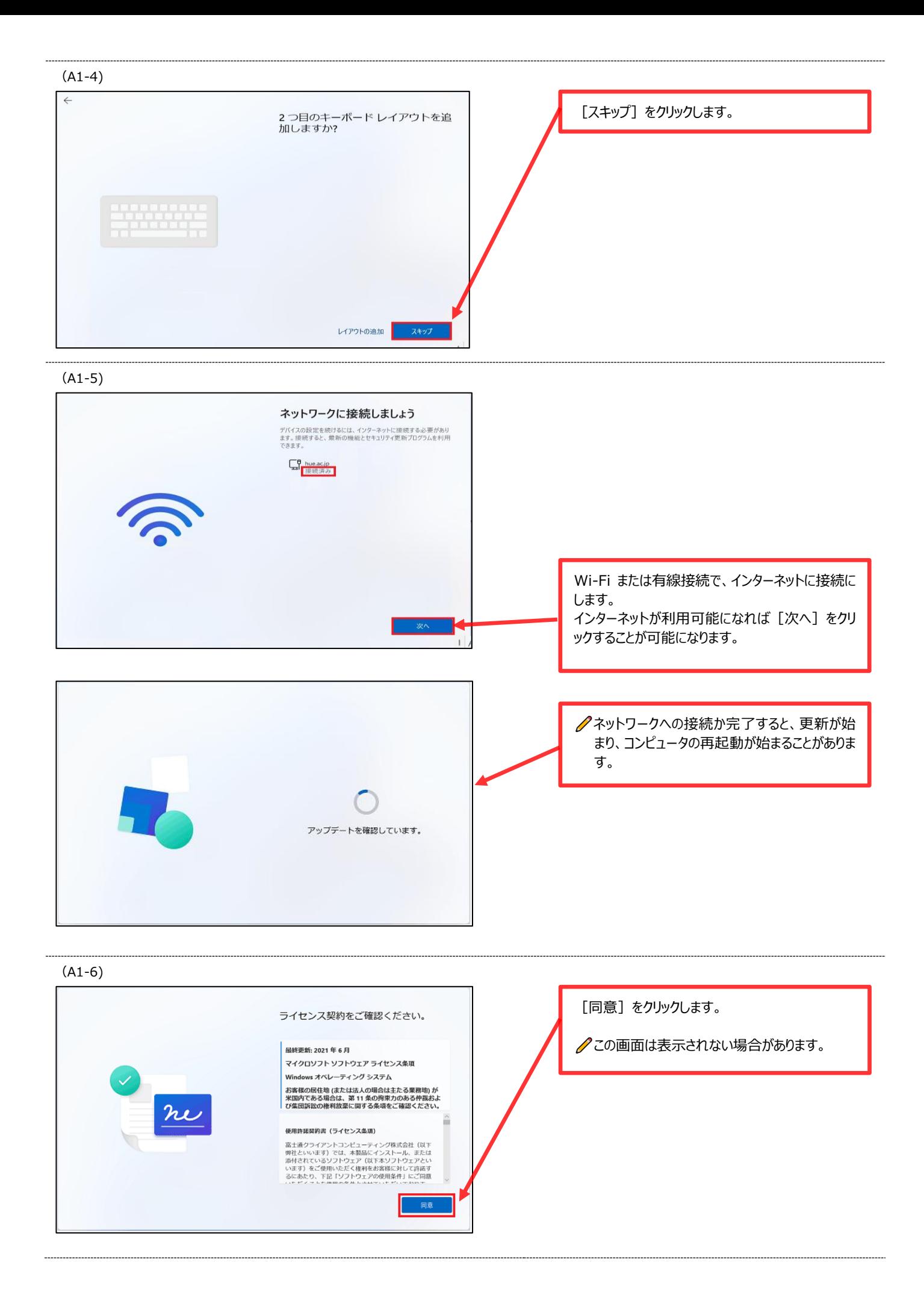

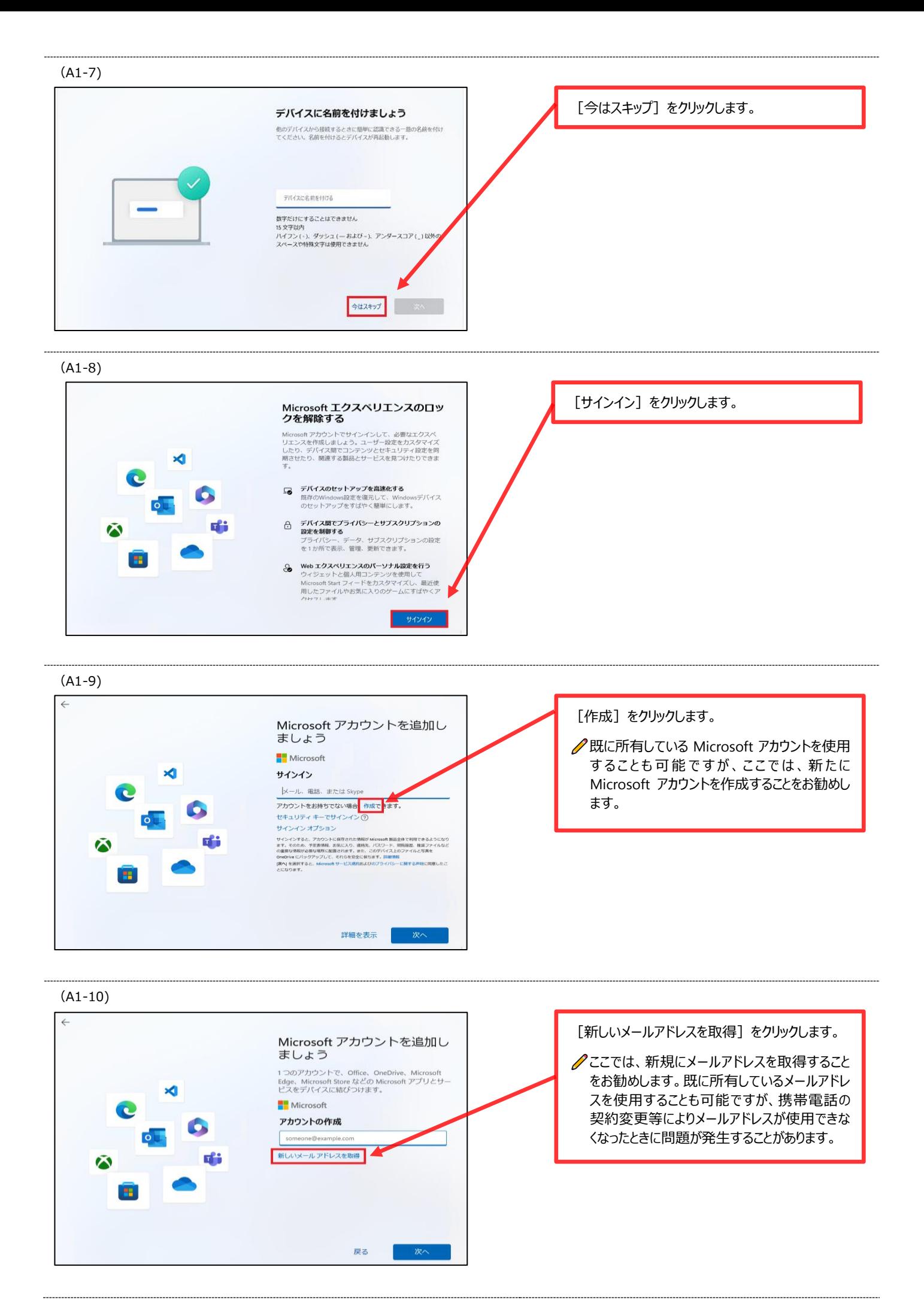

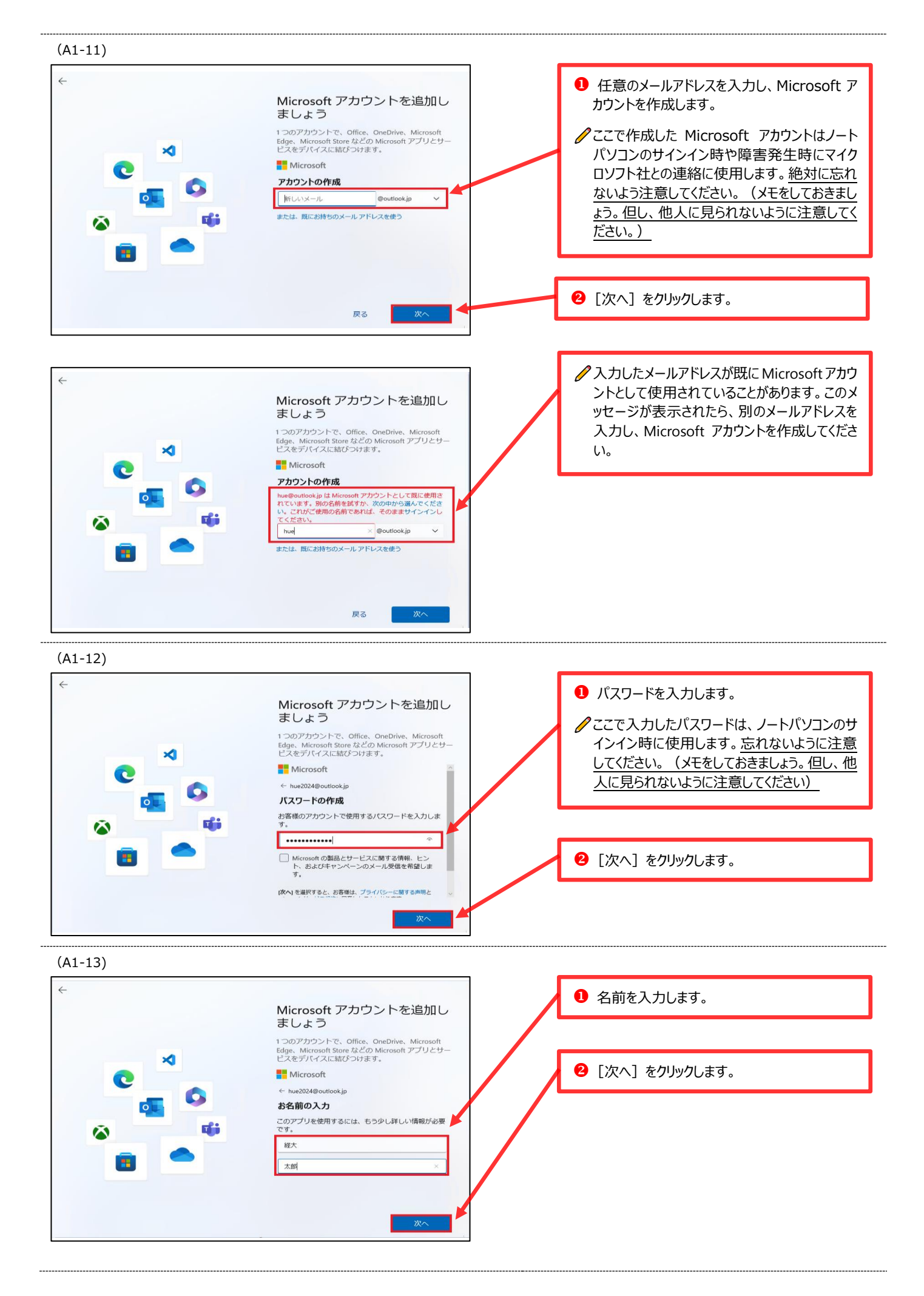

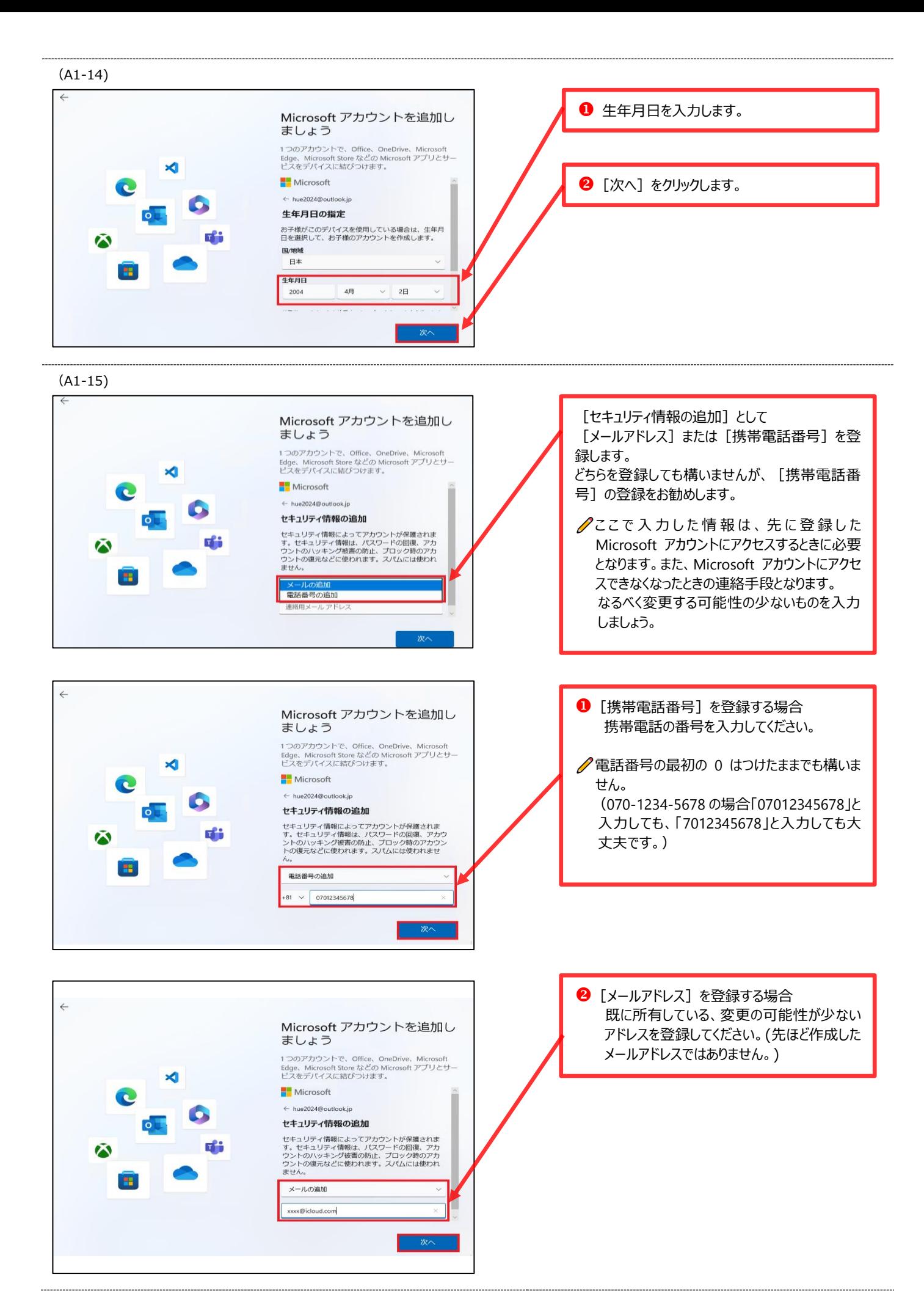

#### (A1-16)

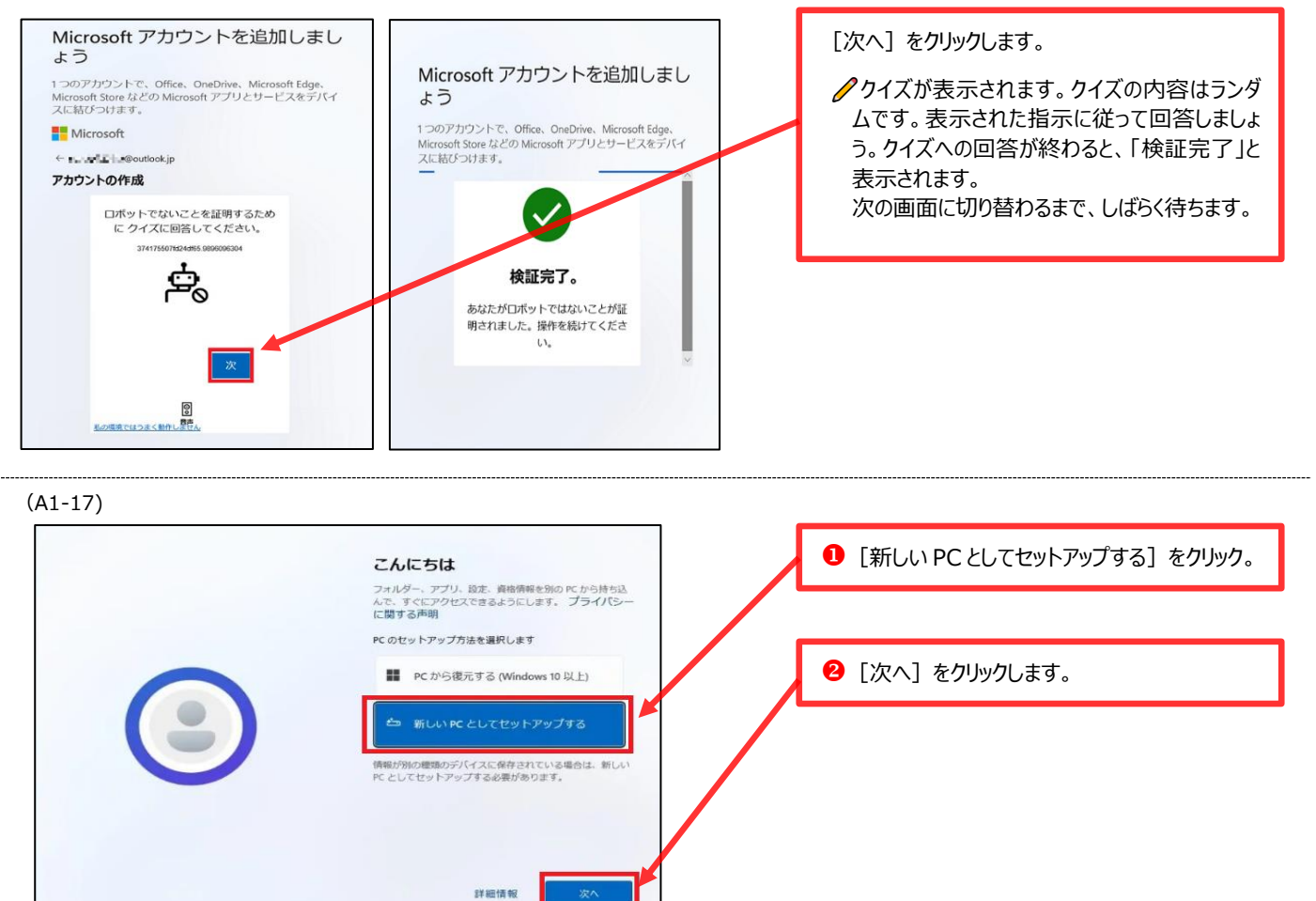

(A1-18)

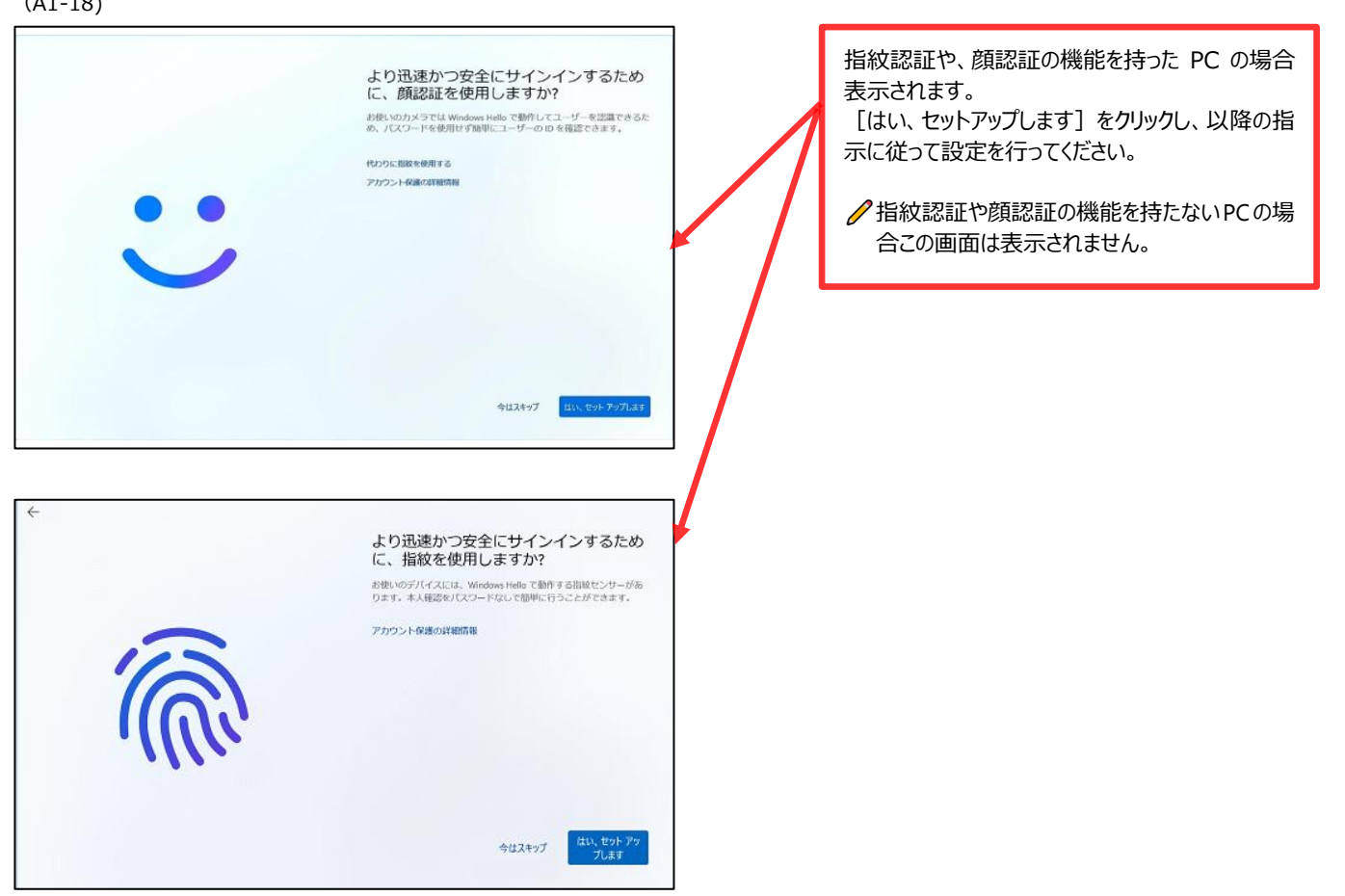

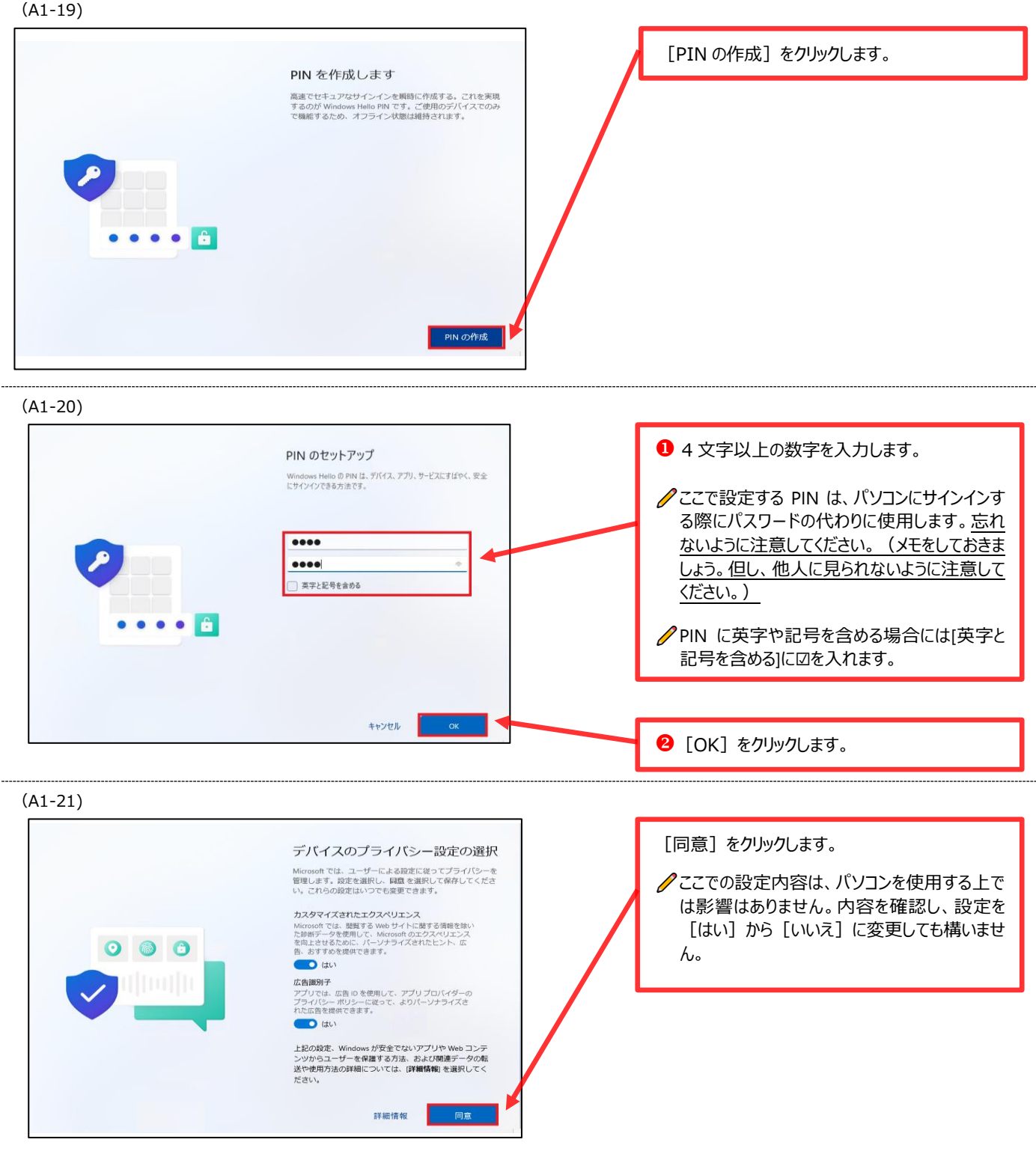

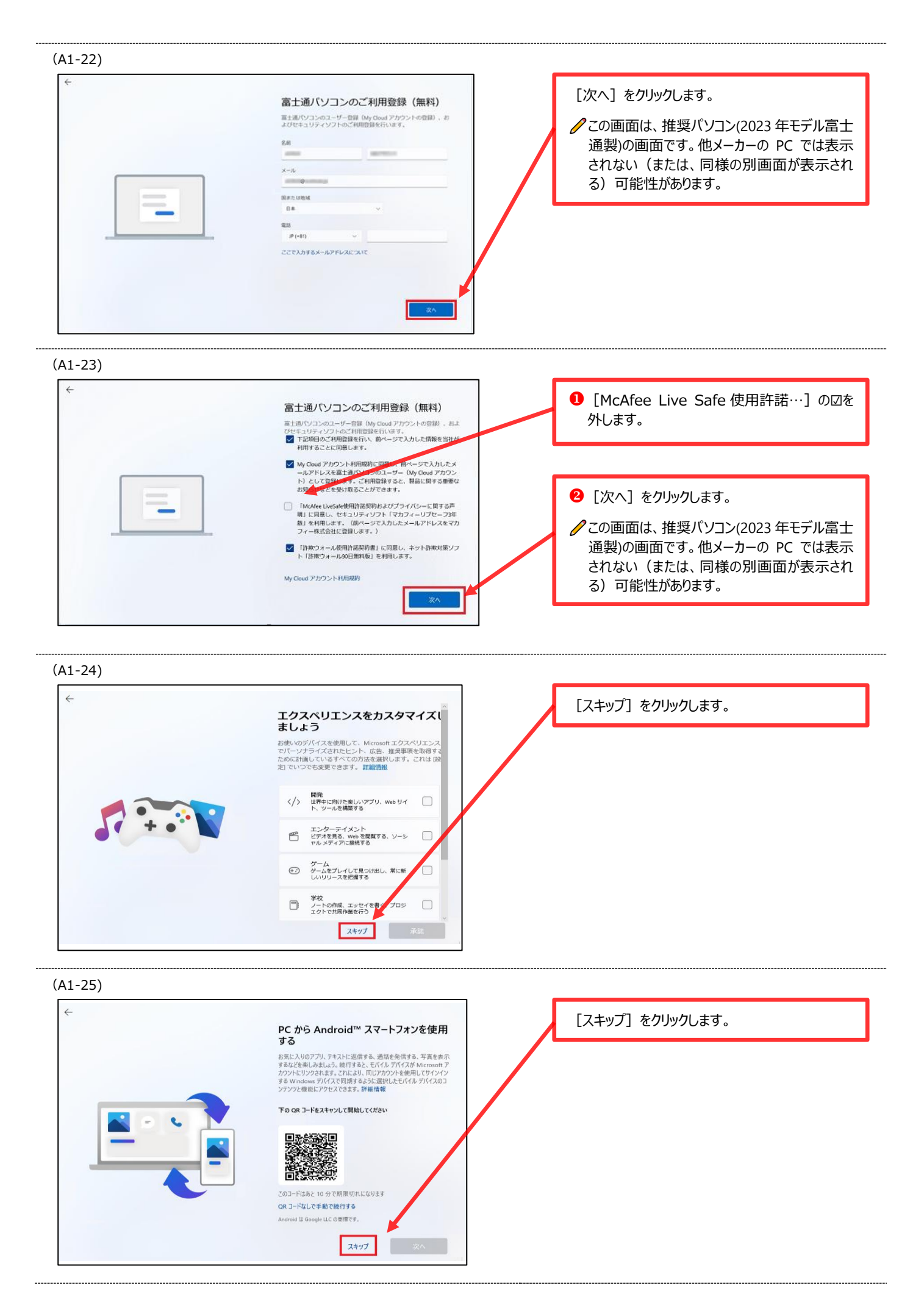

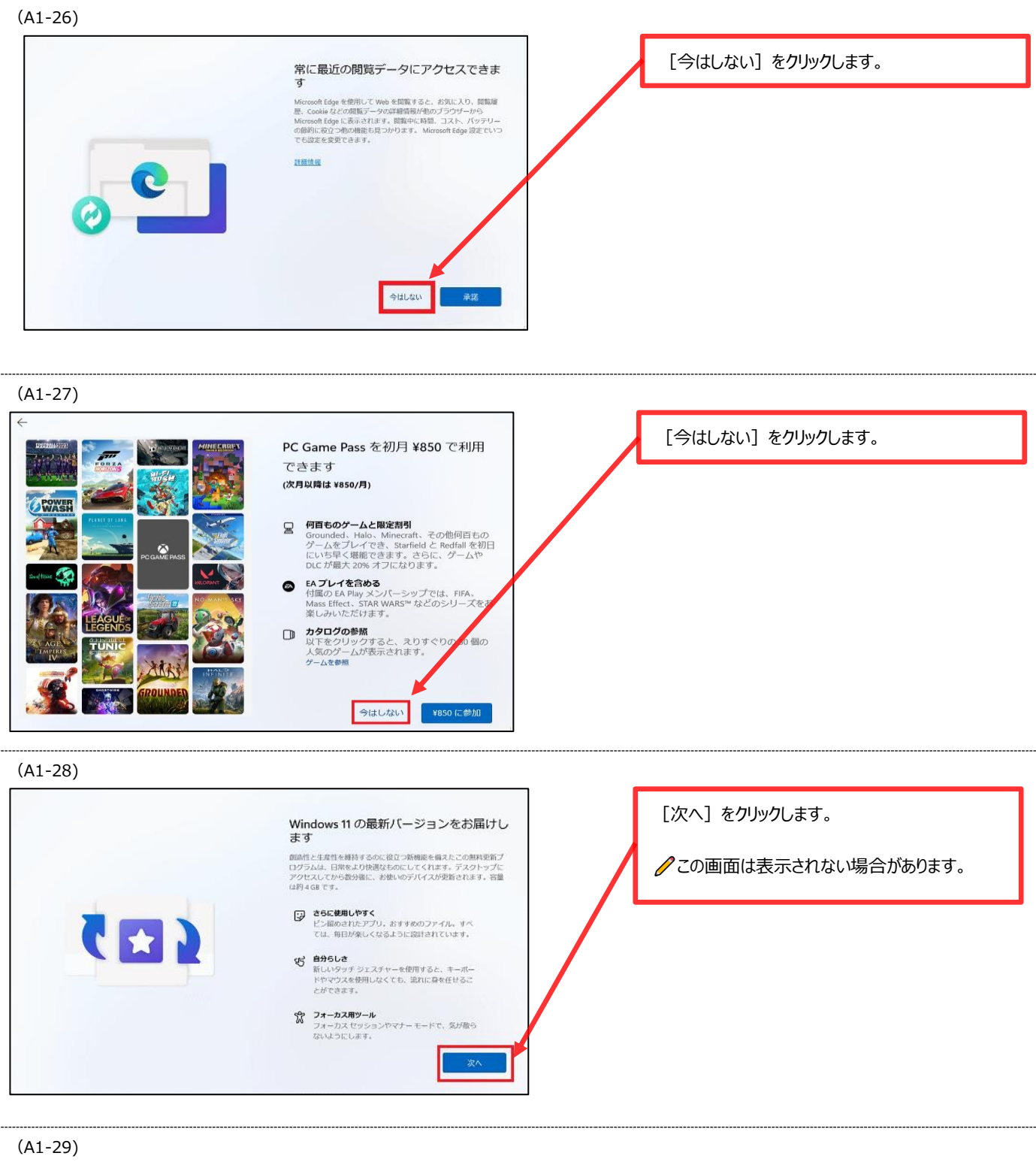

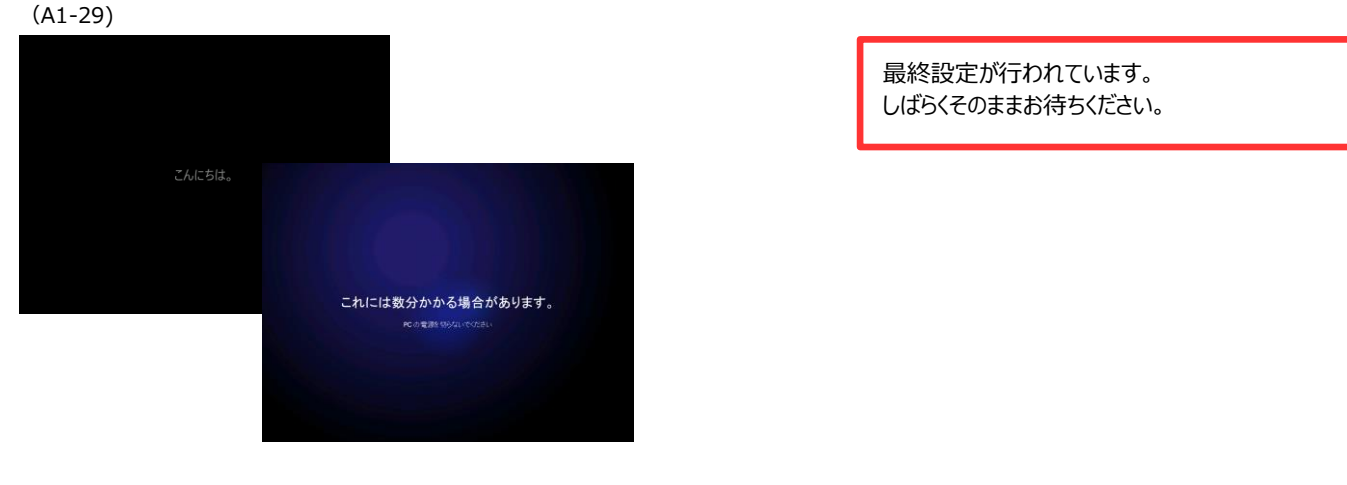

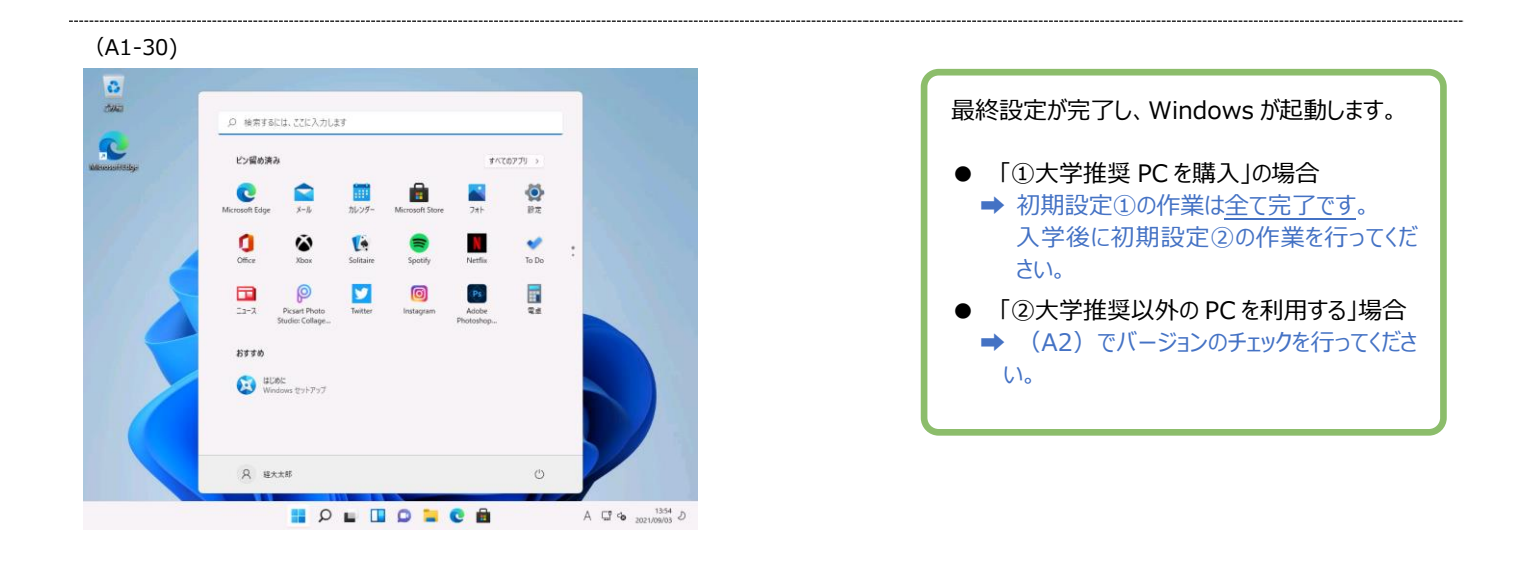

# (A2) Windows11 最新バージョンチェック

Windows 11 は「23H2」が最新バージョンです。初期設定を行ったパソコンが最新バージョンであることを確認し ます。最新でない場合は最新バージョンへバージョンアップをしてください。

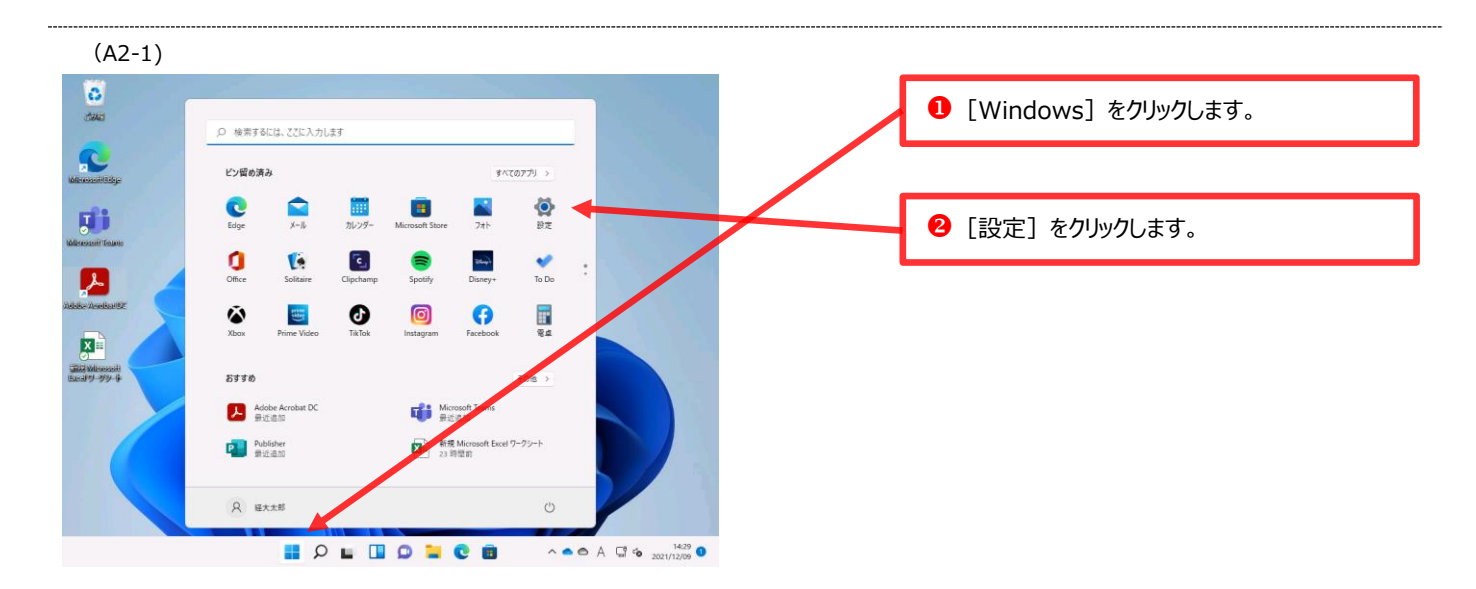

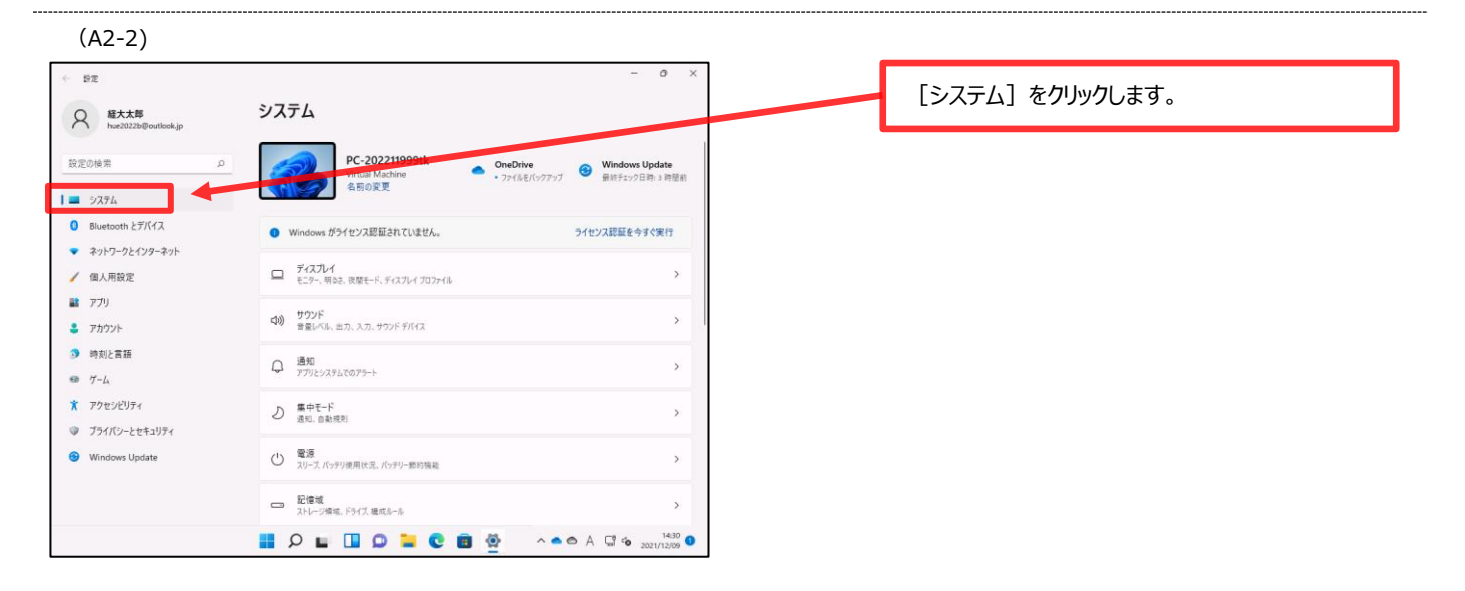

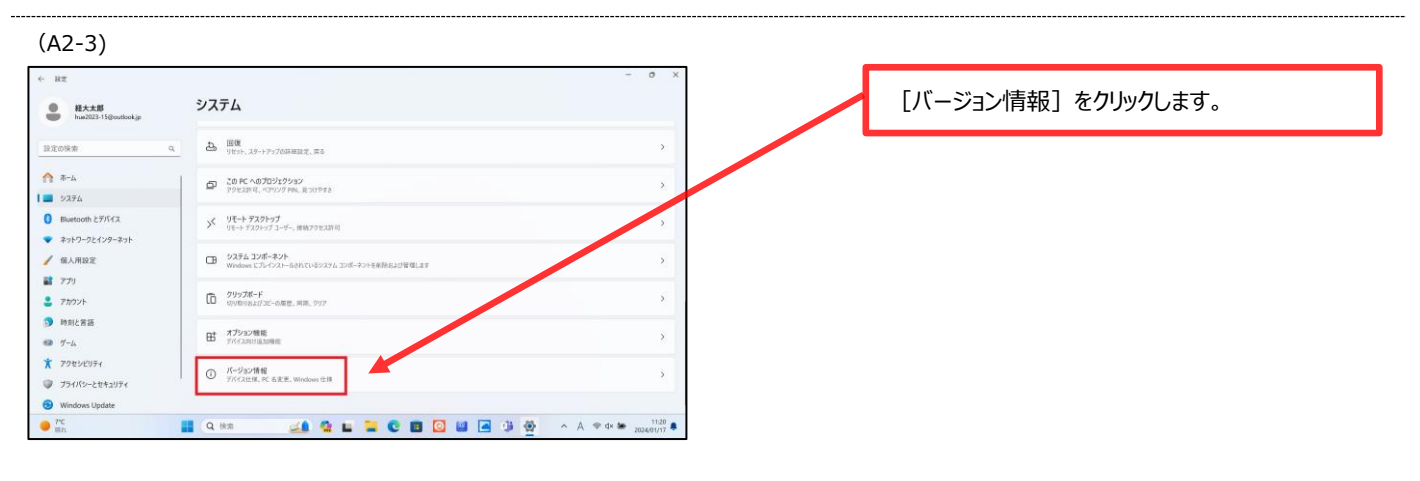

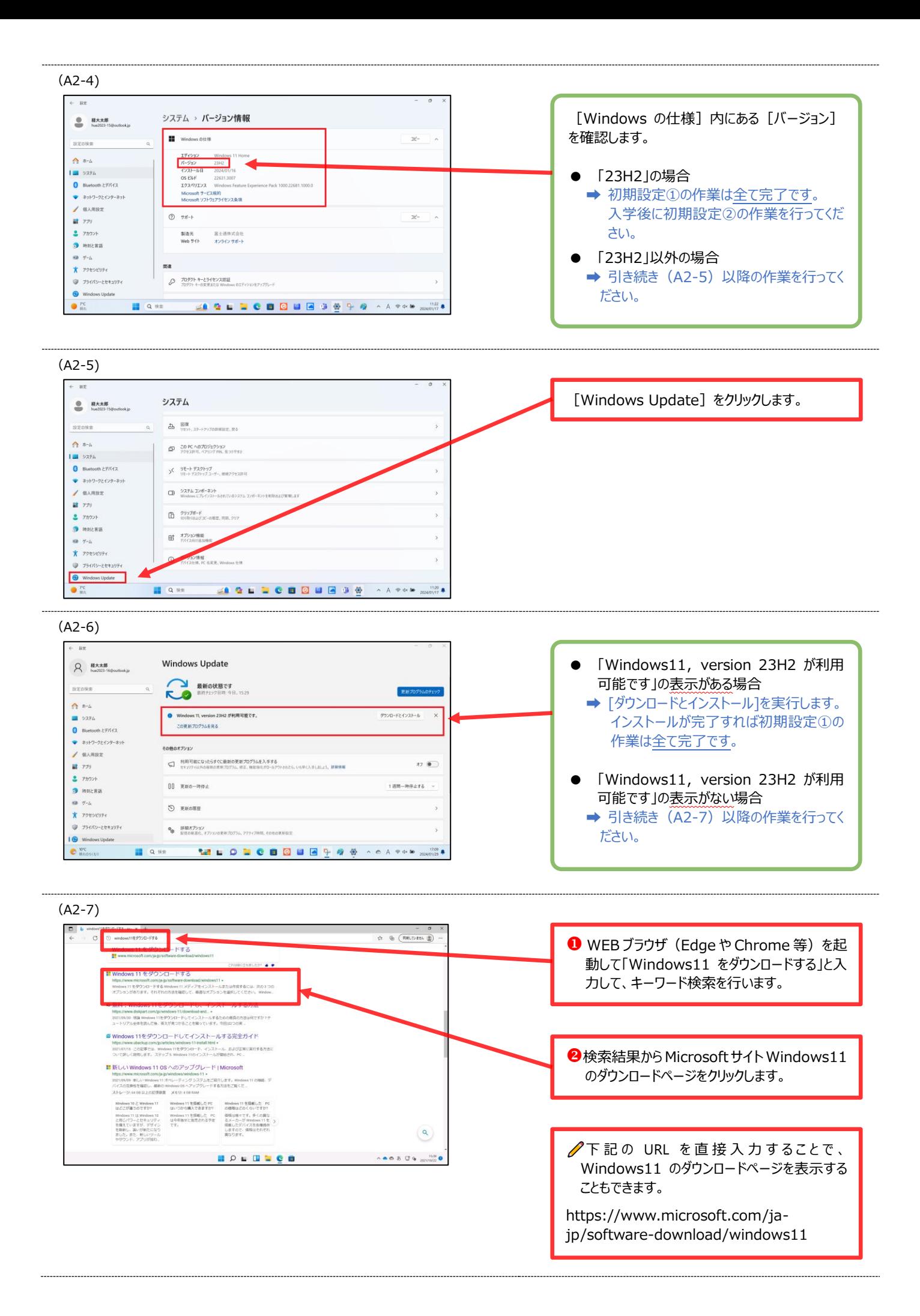

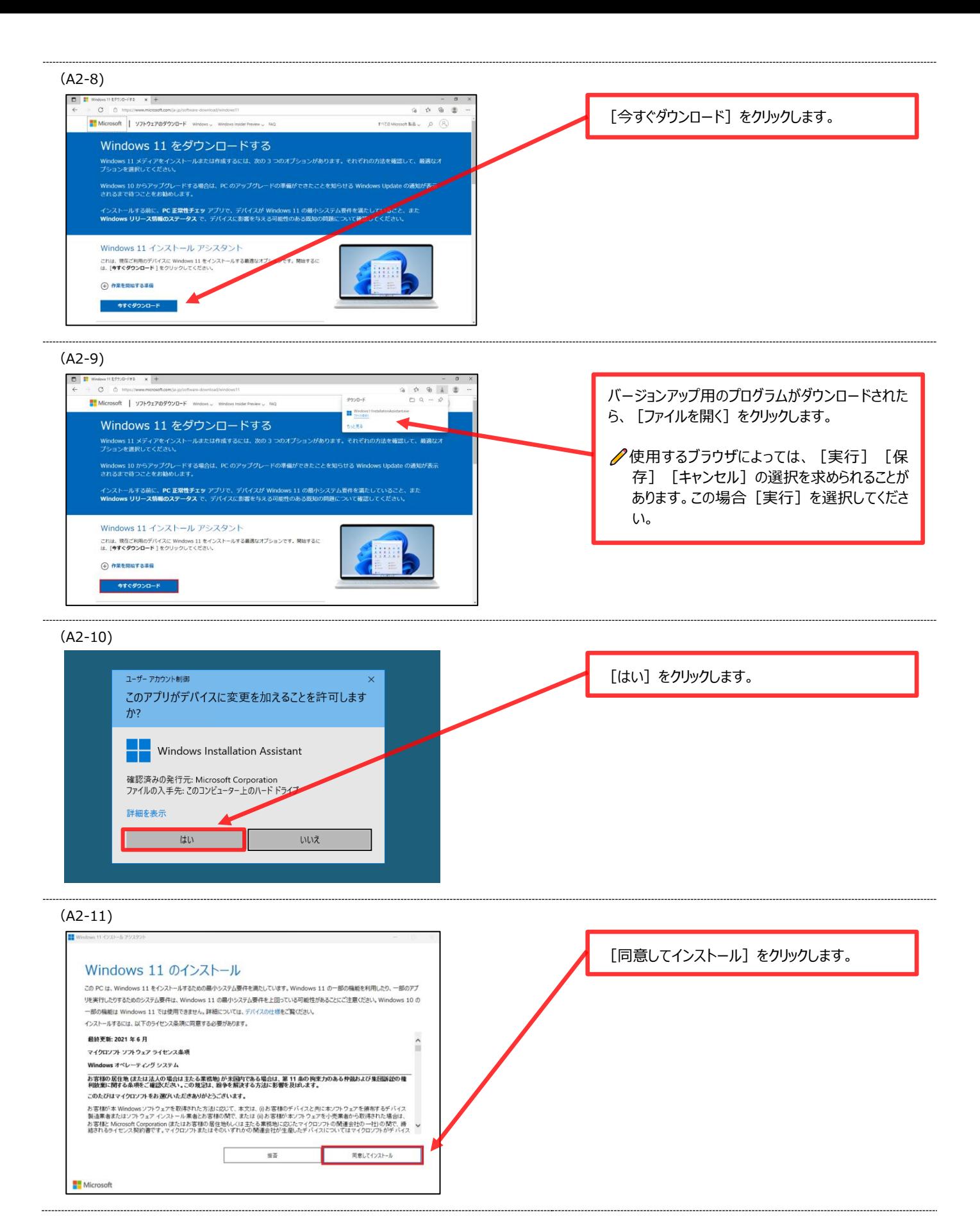

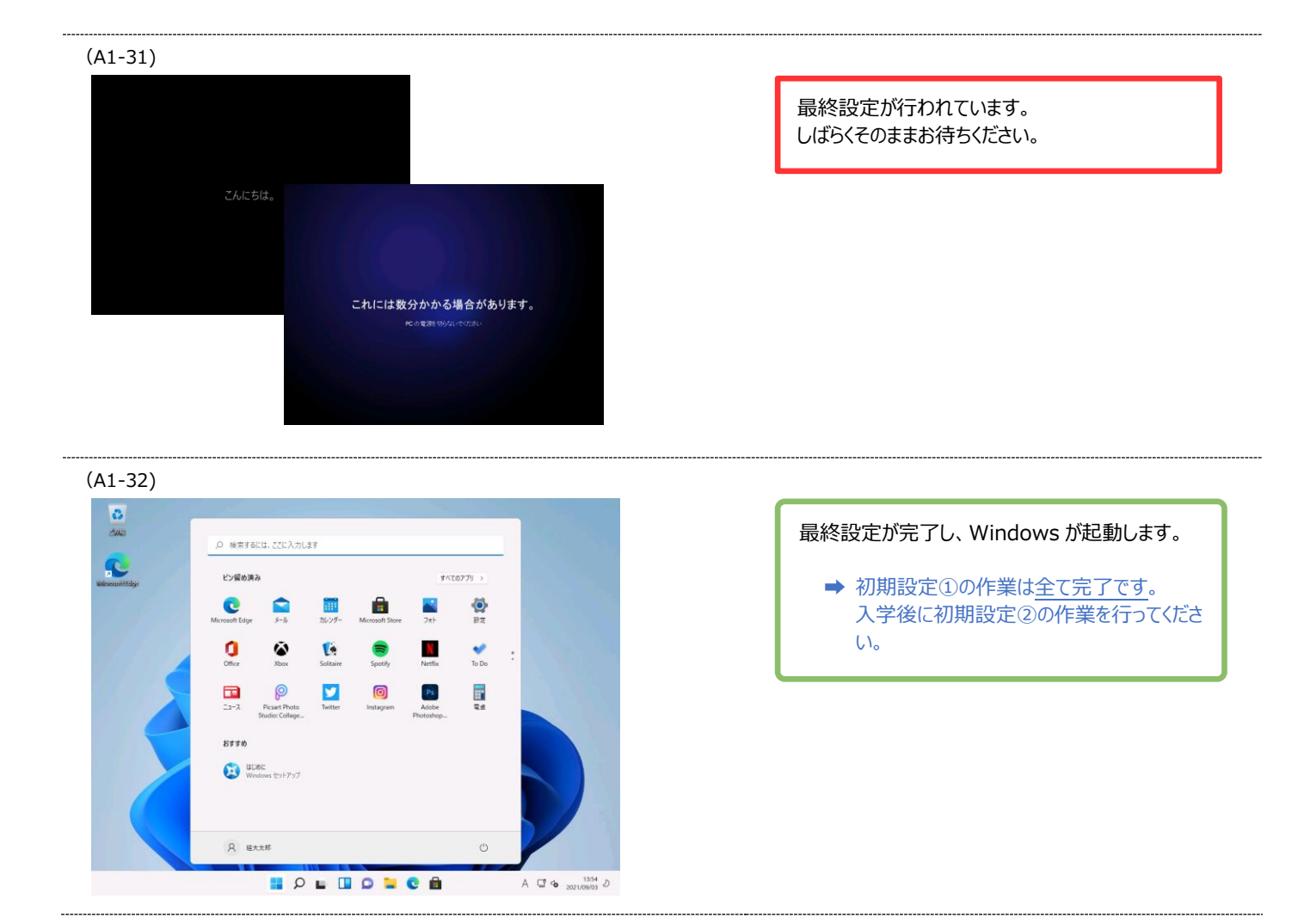

# (B1) Windows11 へのバージョンアップチェック

Windows のバージョンが [10] [8.1] など、[11] 以外の場合には、Windows11 へバージョンアップを行う必要が あります。Windows11 が動作する要件を満たしているパソコンであれば、無償で Windows11 へバージョンアップ を行うことが可能です。ご利用中の PC が Windows11 へのバージョンアップが可能かチェックを行います。

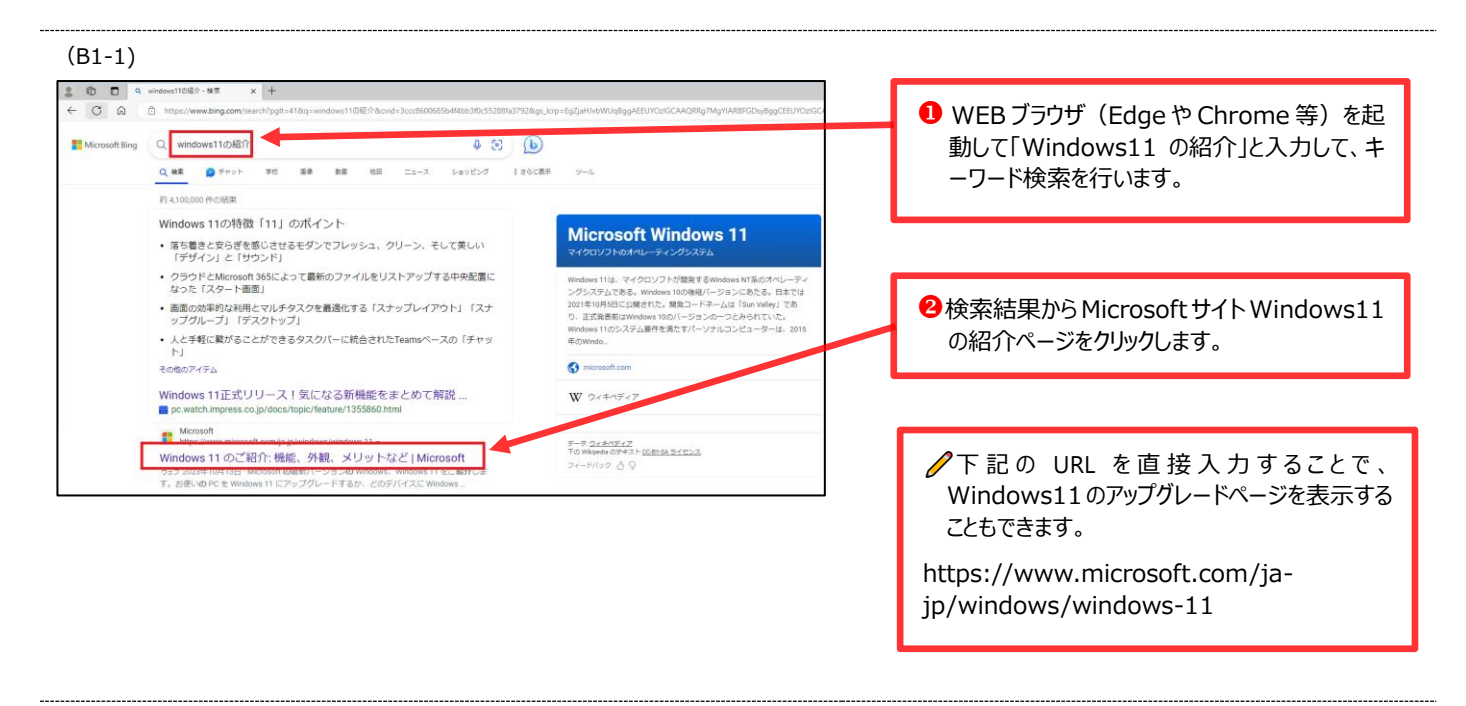

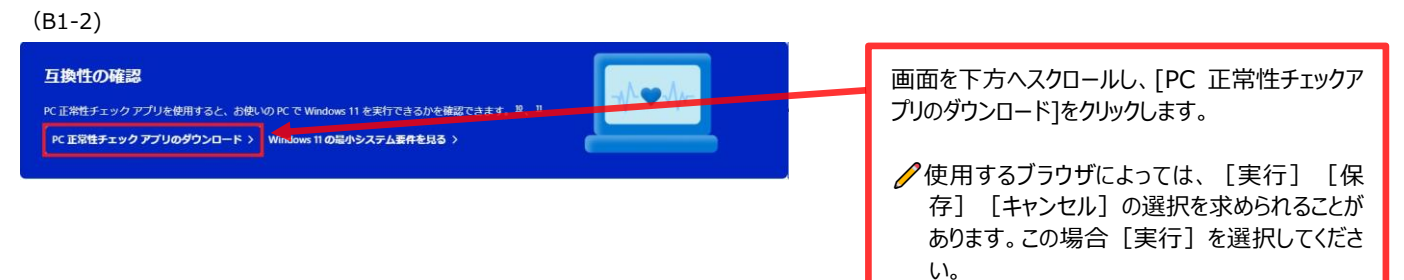

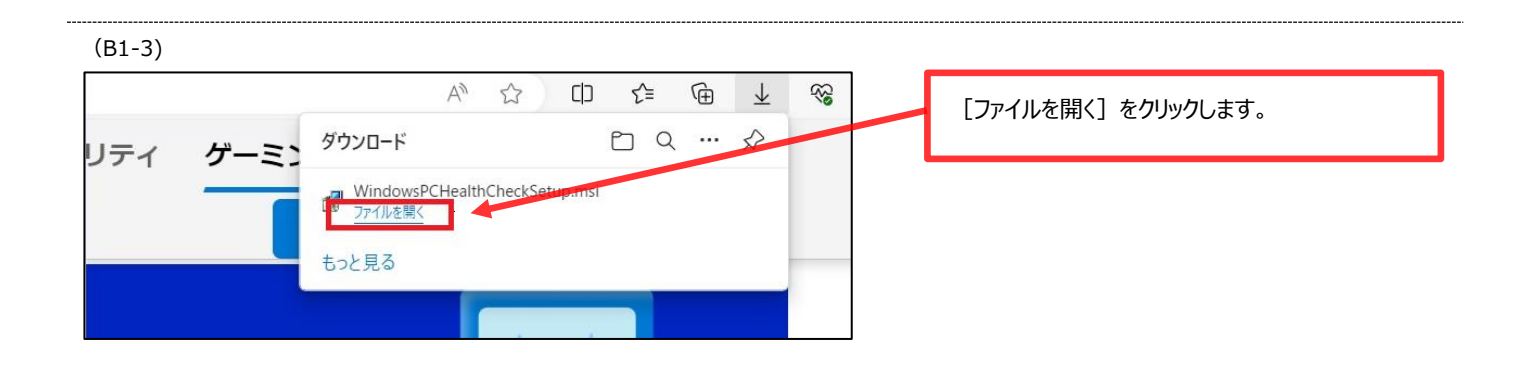

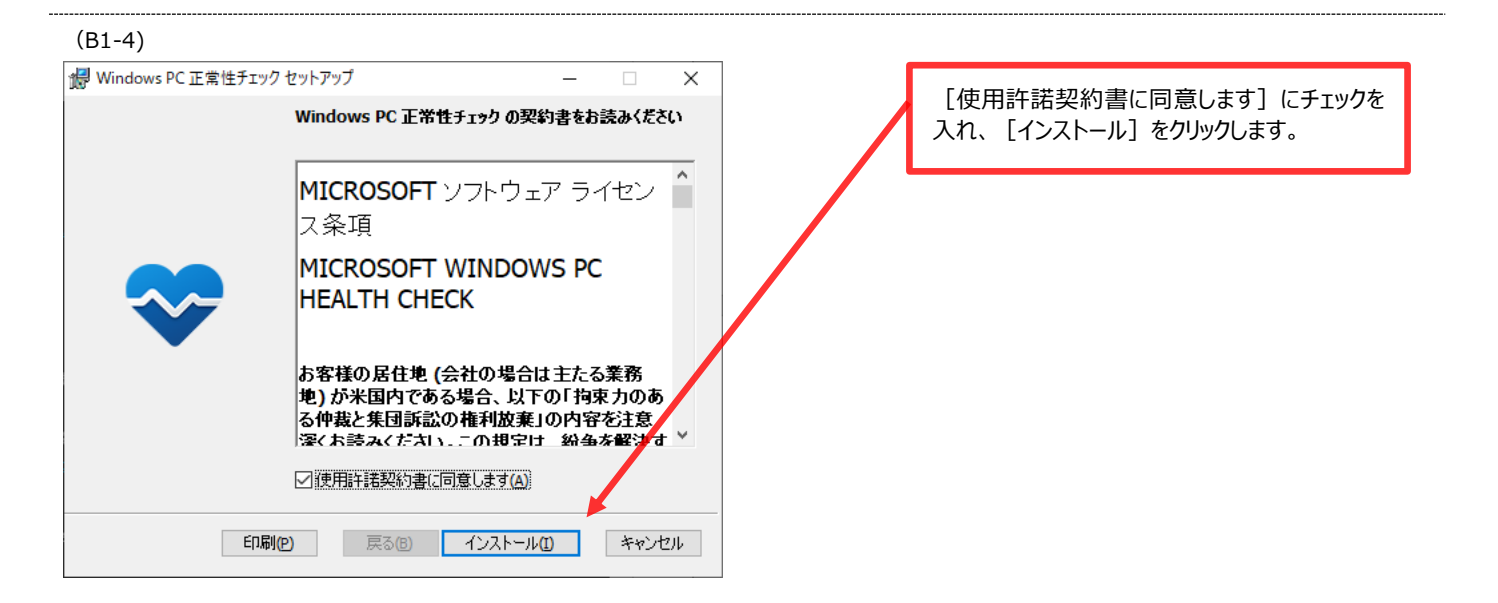

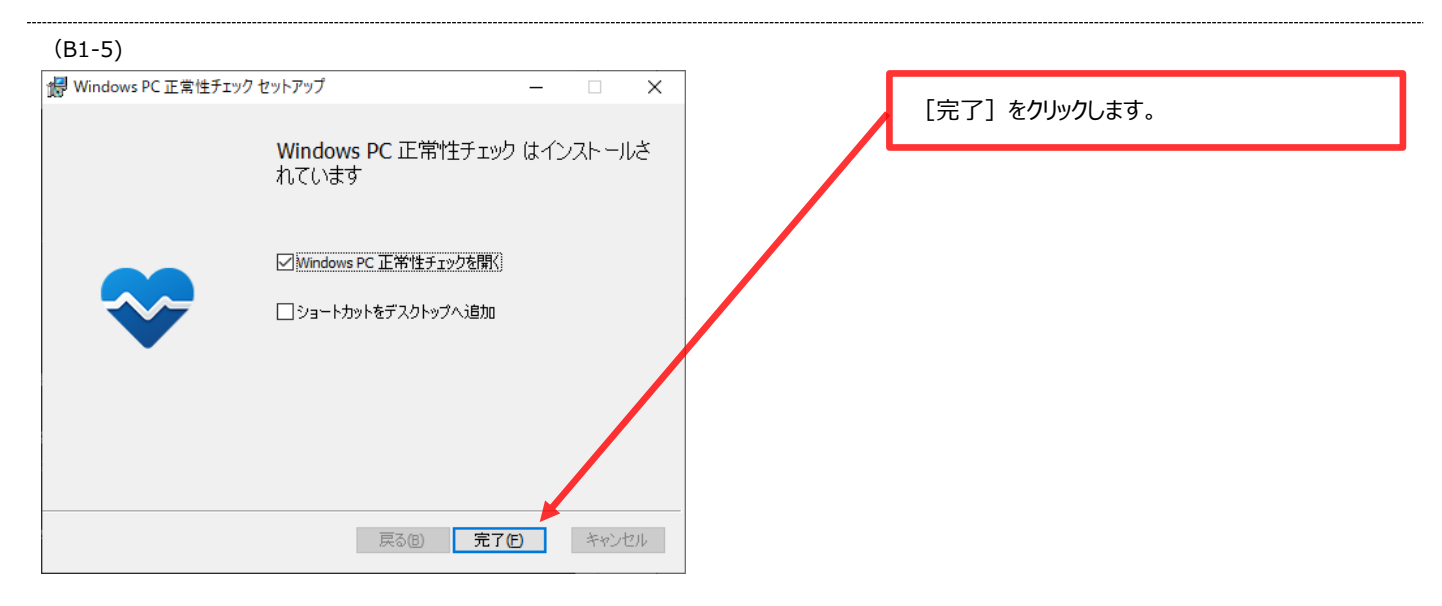

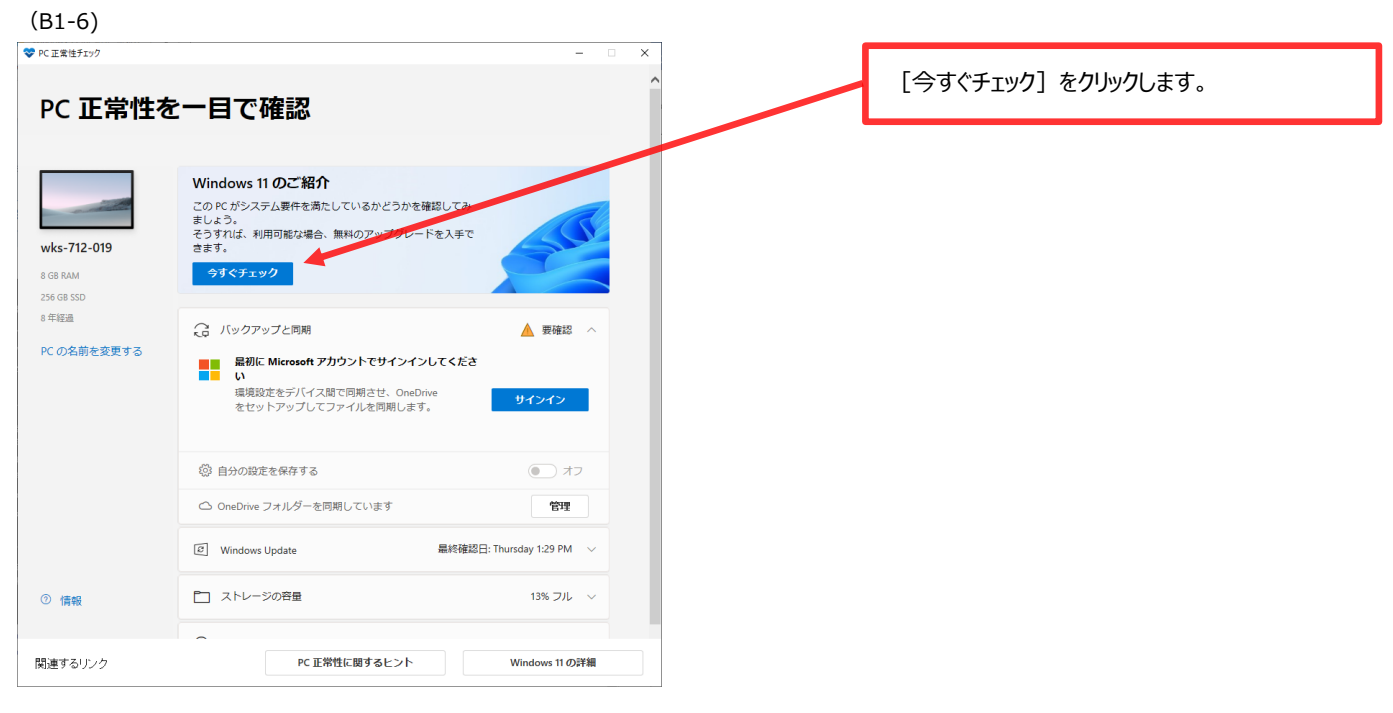

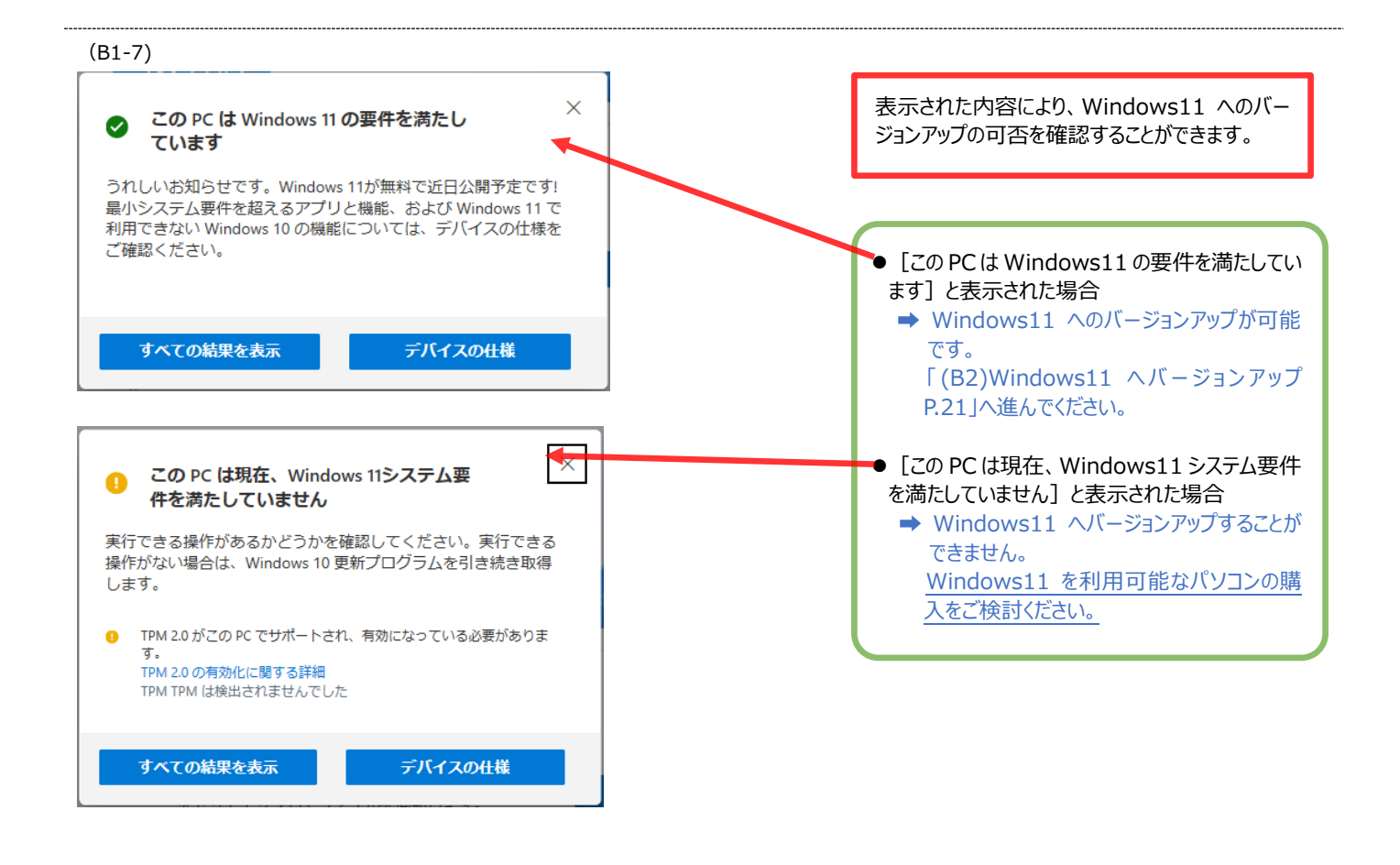

ご利用中の Windows [10] や [8.1] などが、Windows11 の要件を満たしている場合には、Windows11 へのバー ジョンアップが可能です。次の手順にしたがって、Windows11 へのバージョンアップを行ってください。

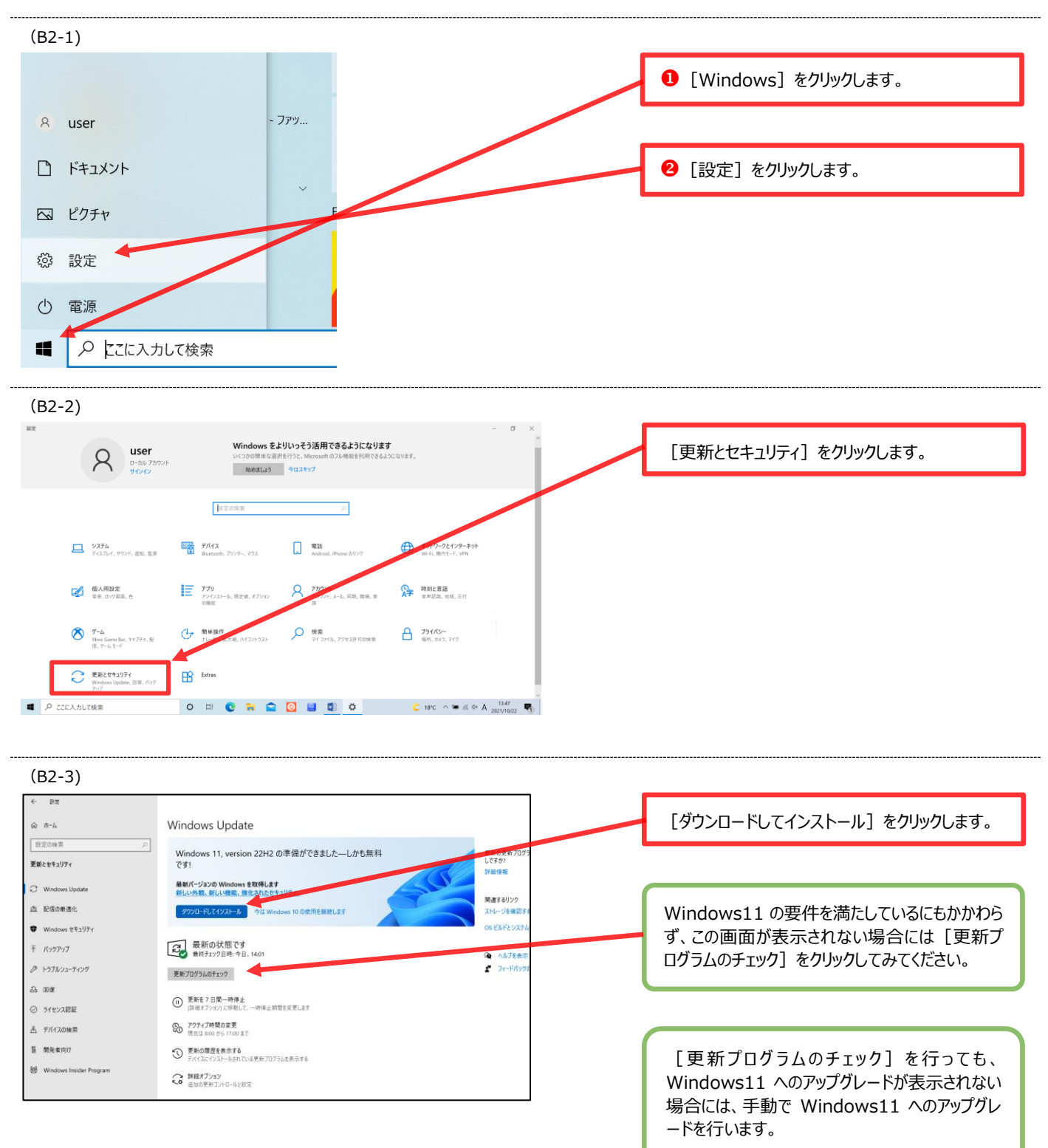

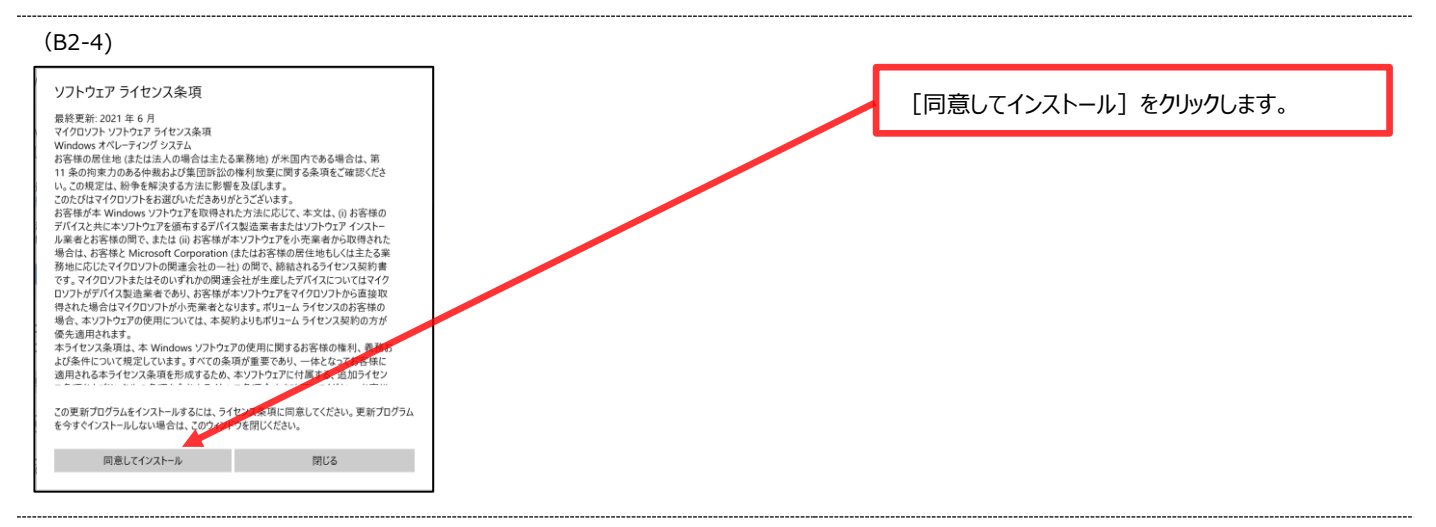

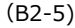

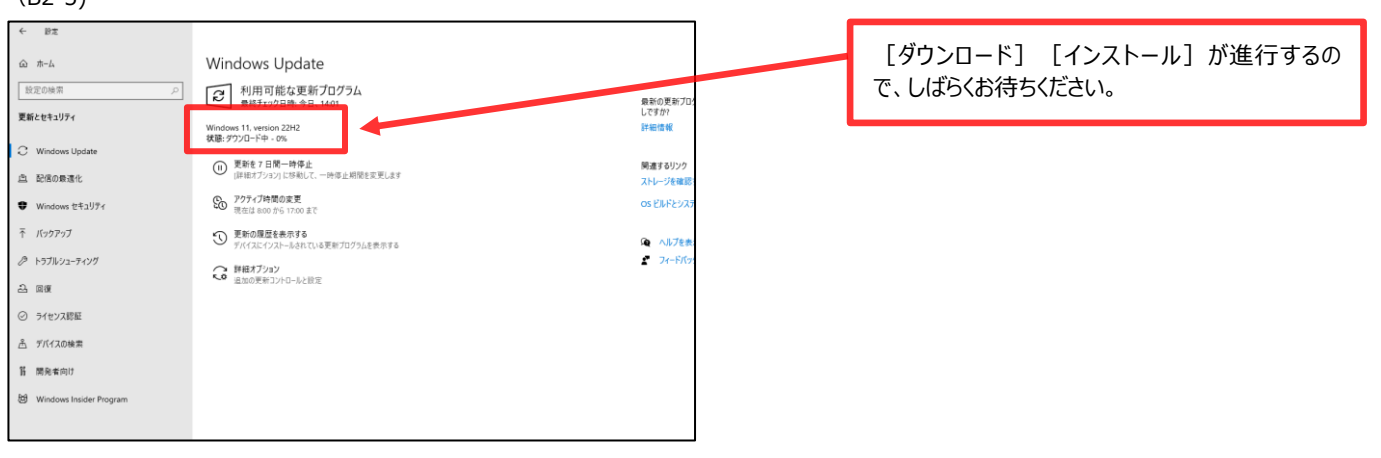

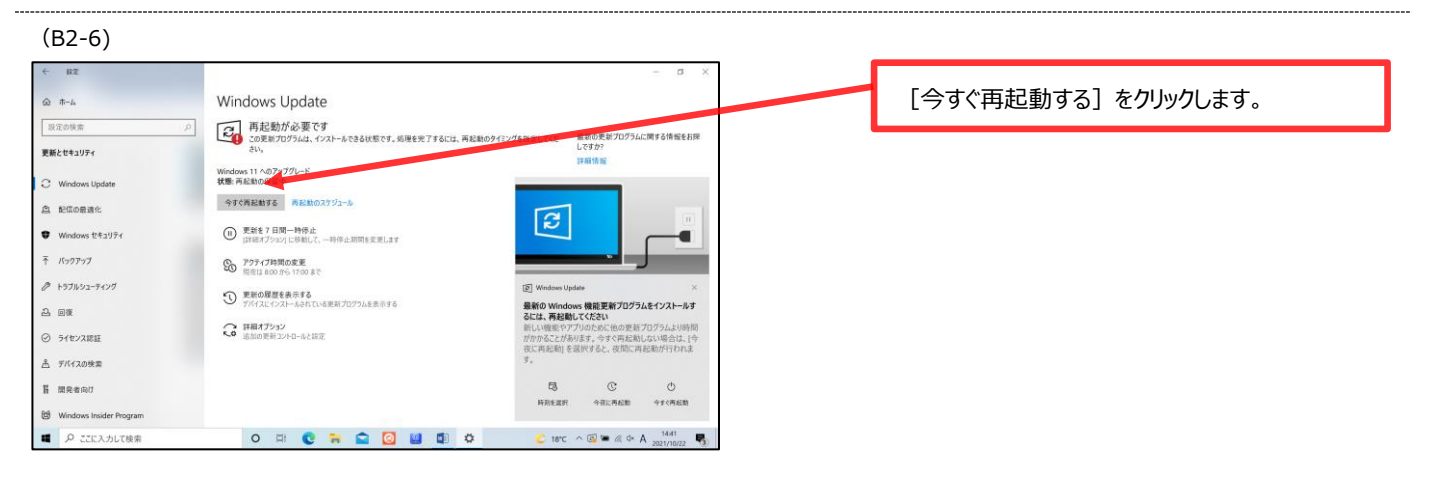

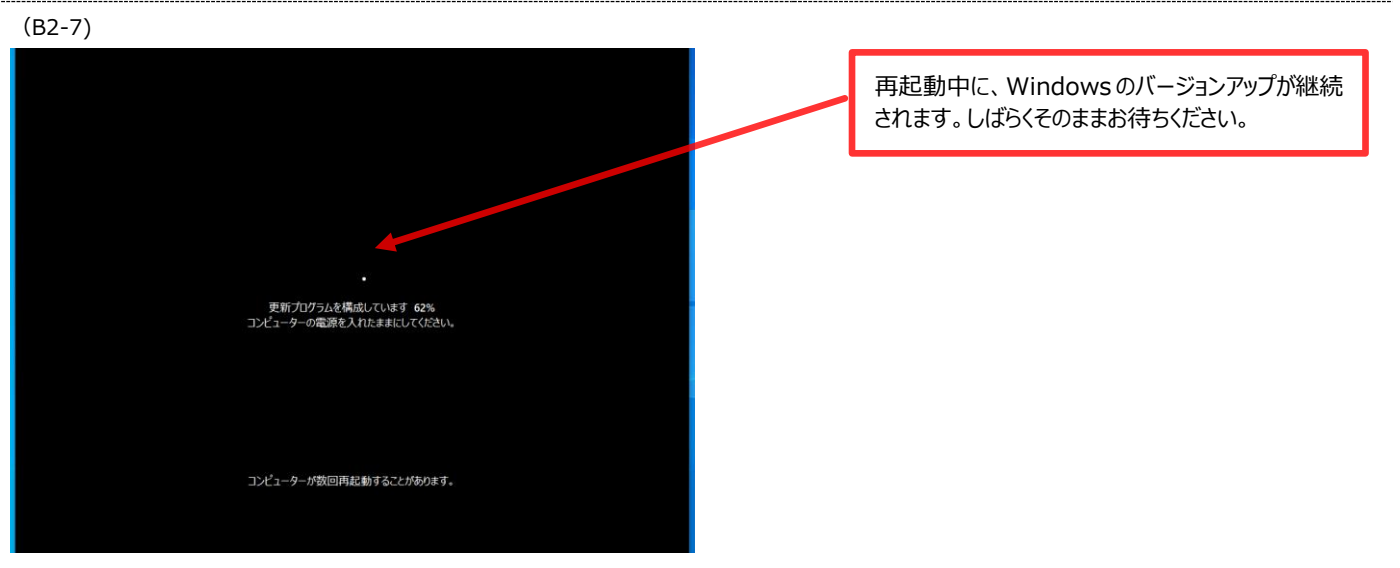

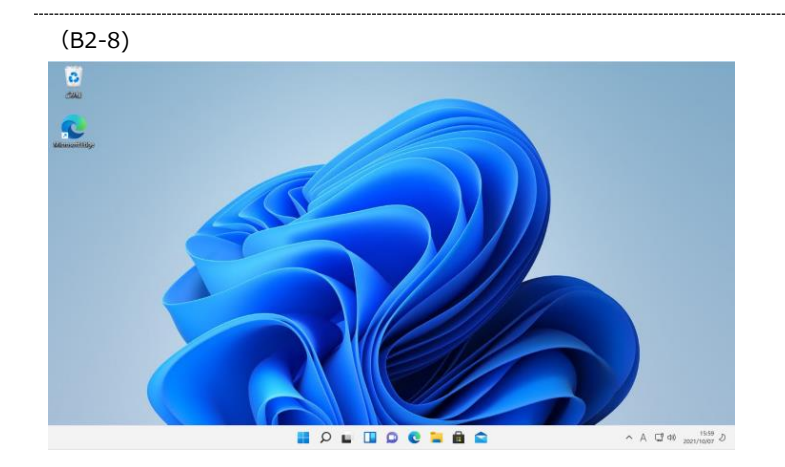

再起動完了後、パソコンにサインインすると、 Windows11 へのバージョンアップが完了します。

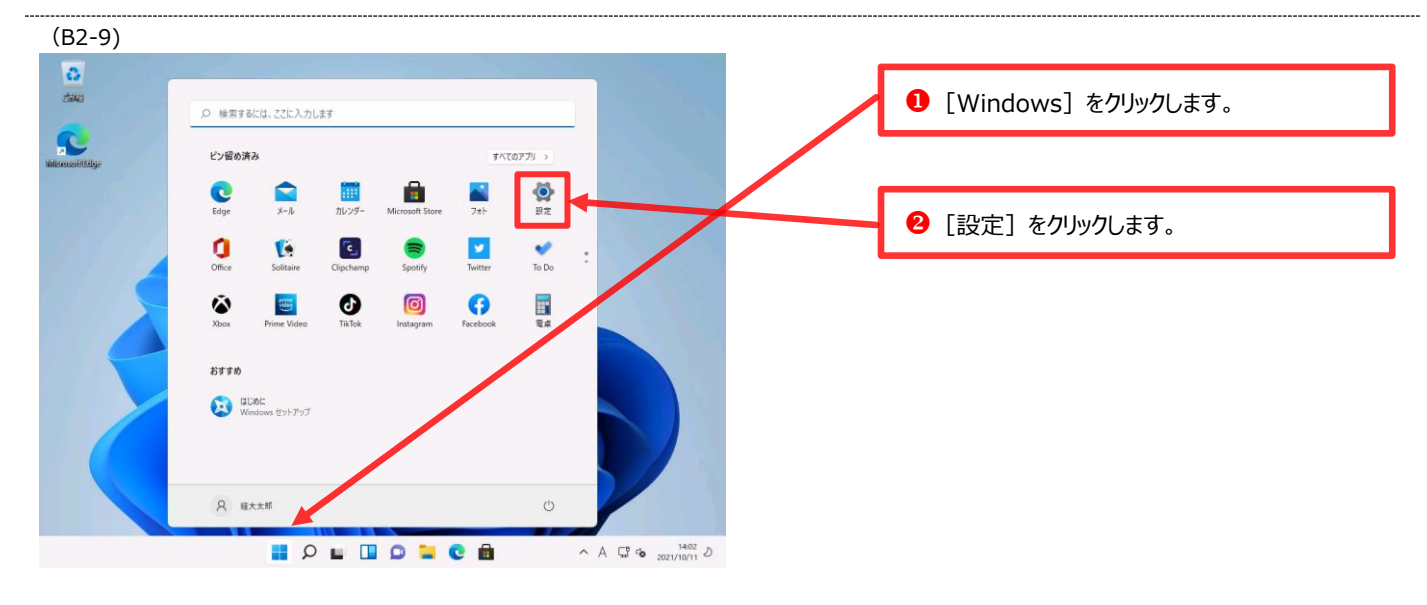

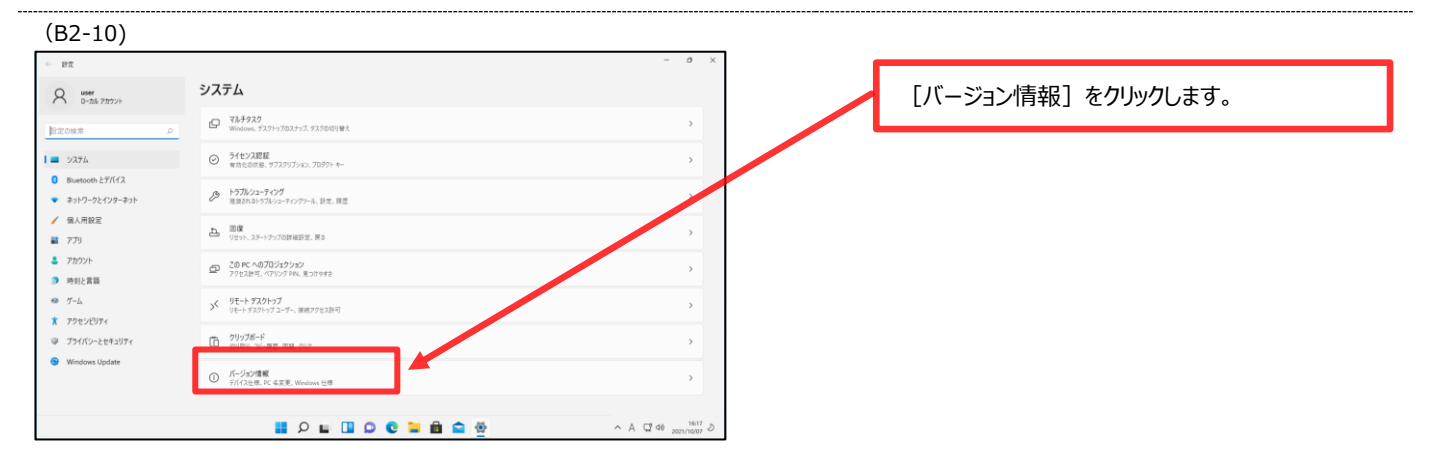

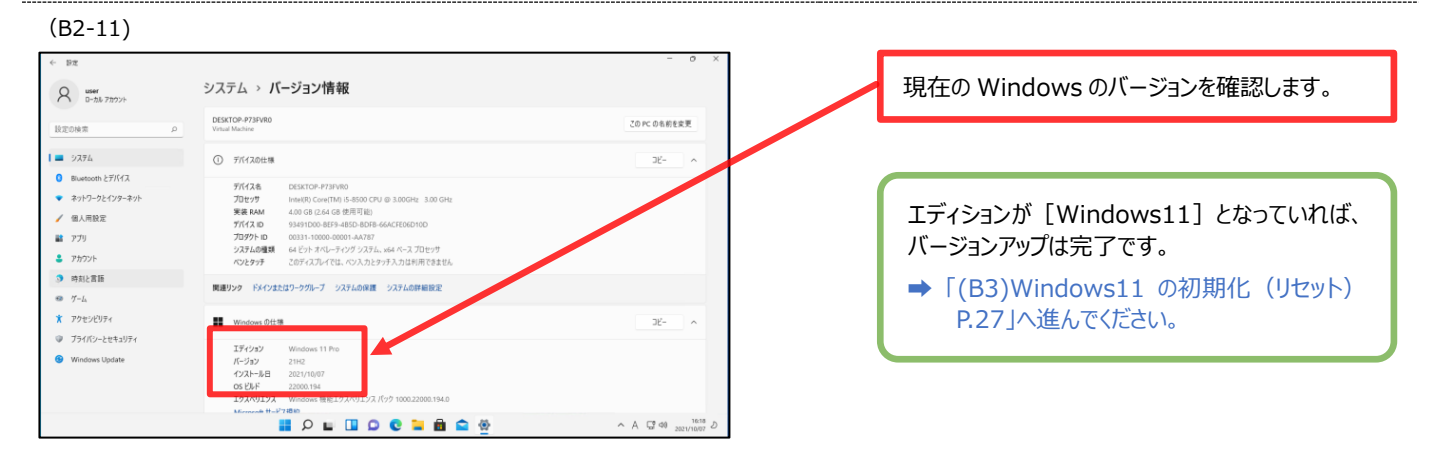

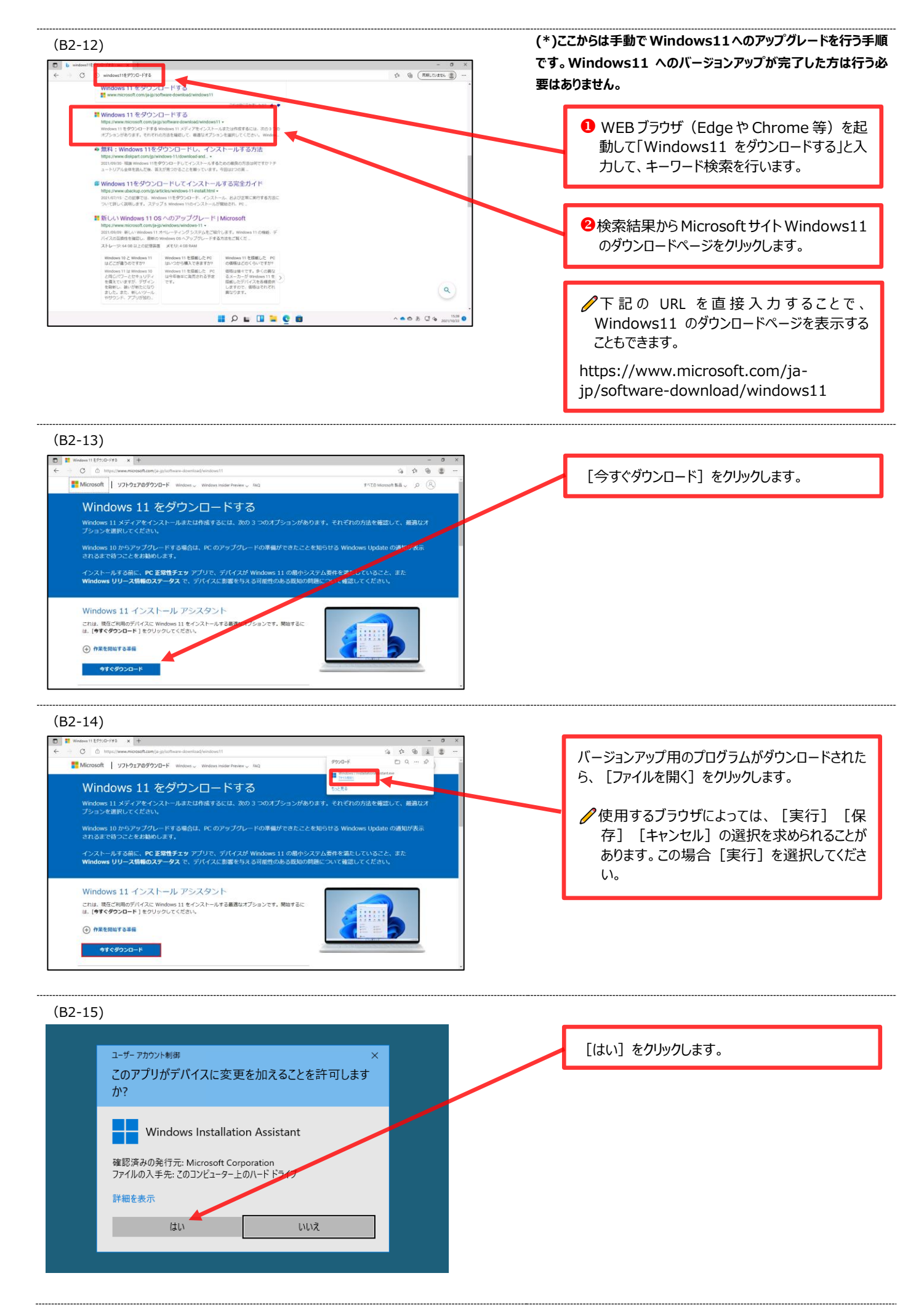

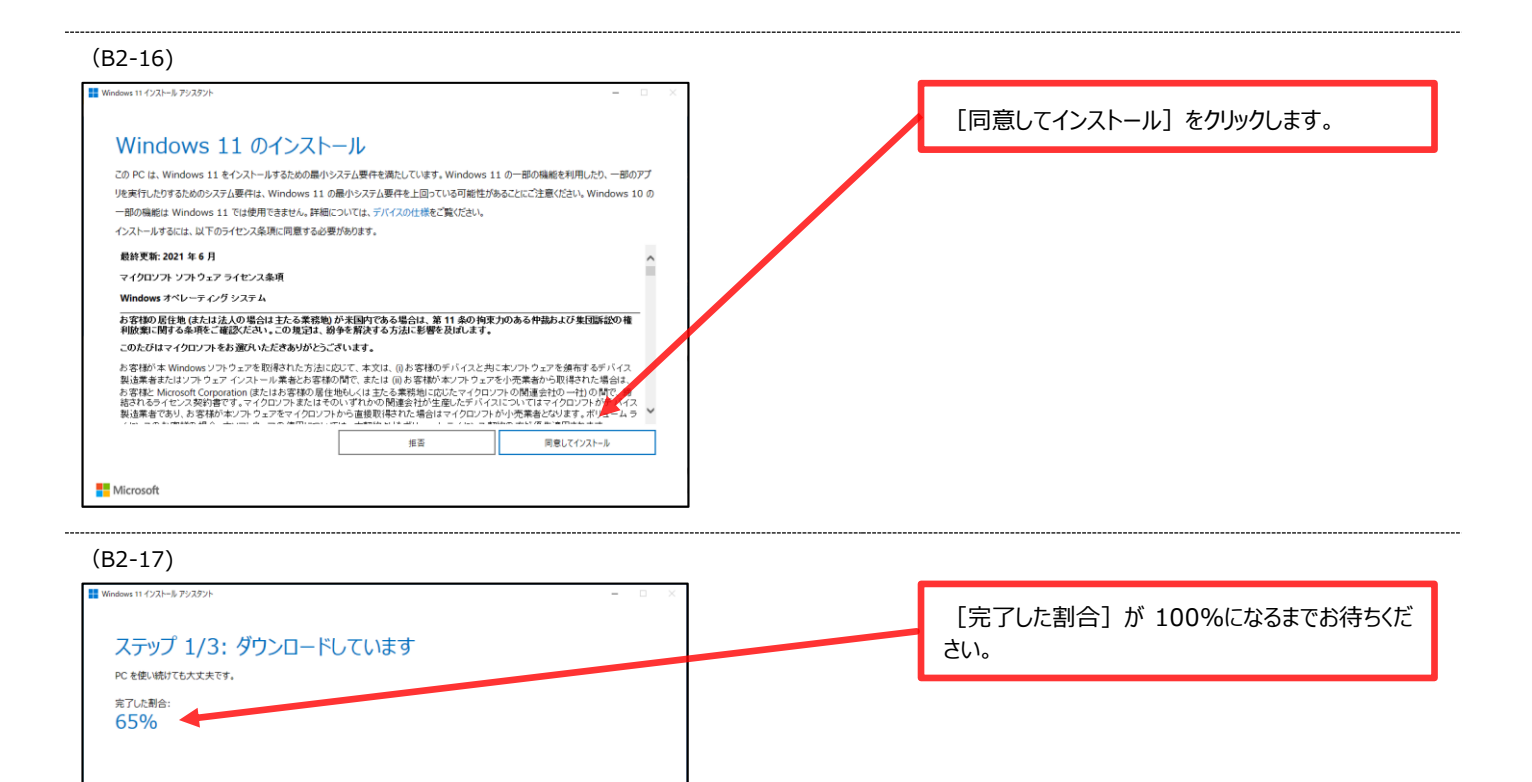

# Microsoft

## (B2-18) Windows 11 インストール アシスタン [今すぐ再起動]をクリックし、パソコンを再起動 Windows 11 をインストールするには、PC を再起動する必要 します。 があります 再起動が開始されるまで少し時間がかかりま 作業内容を保存し、PC を接続して、電源を入れたままにしてください。[後で再起動] を選択すると、PC を使用していないときに自動的に再起動し す。 再起動までの時間 29:49 後で再起動する 今すぐ再起動 **Microsoft**

キャンセル

#### (B2-19)

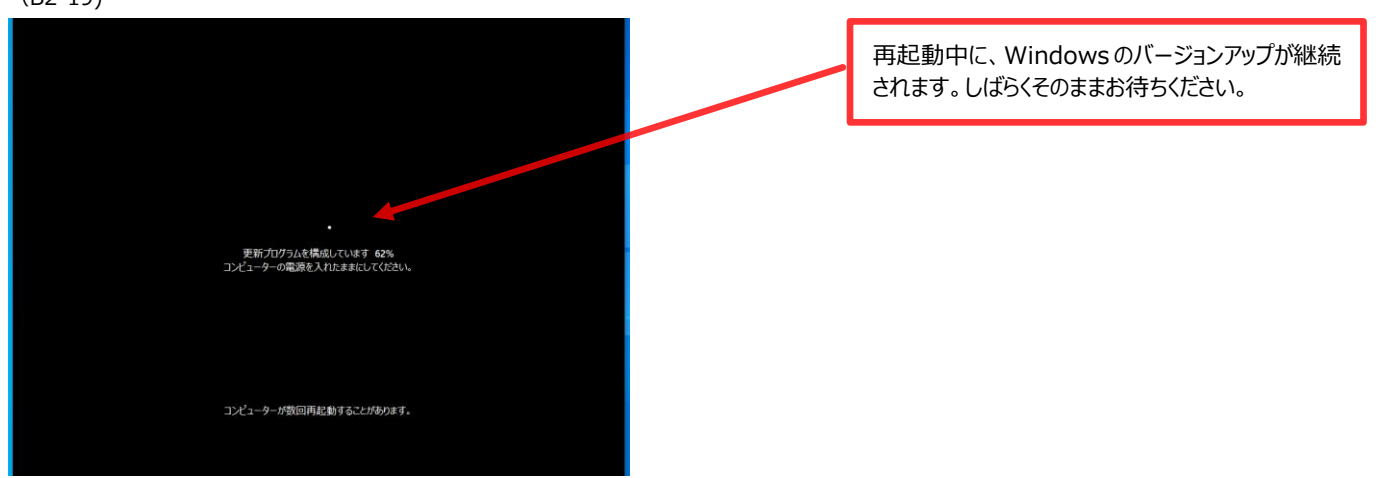

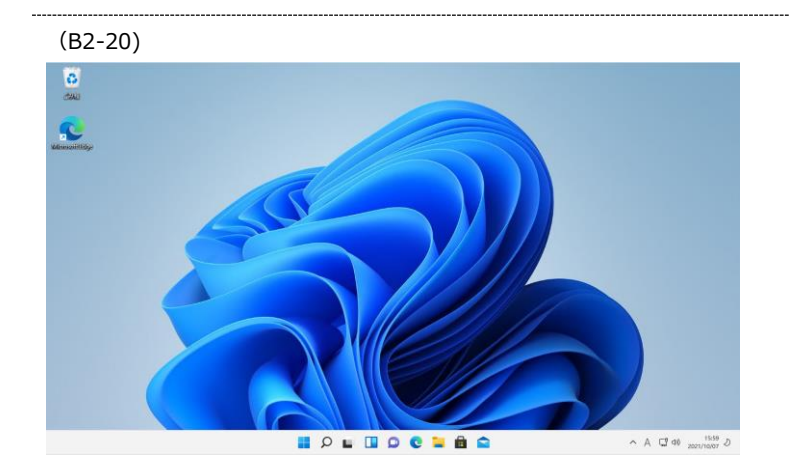

再起動完了後、パソコンにサインインすると、 Windows11 へのバージョンアップが完了します。

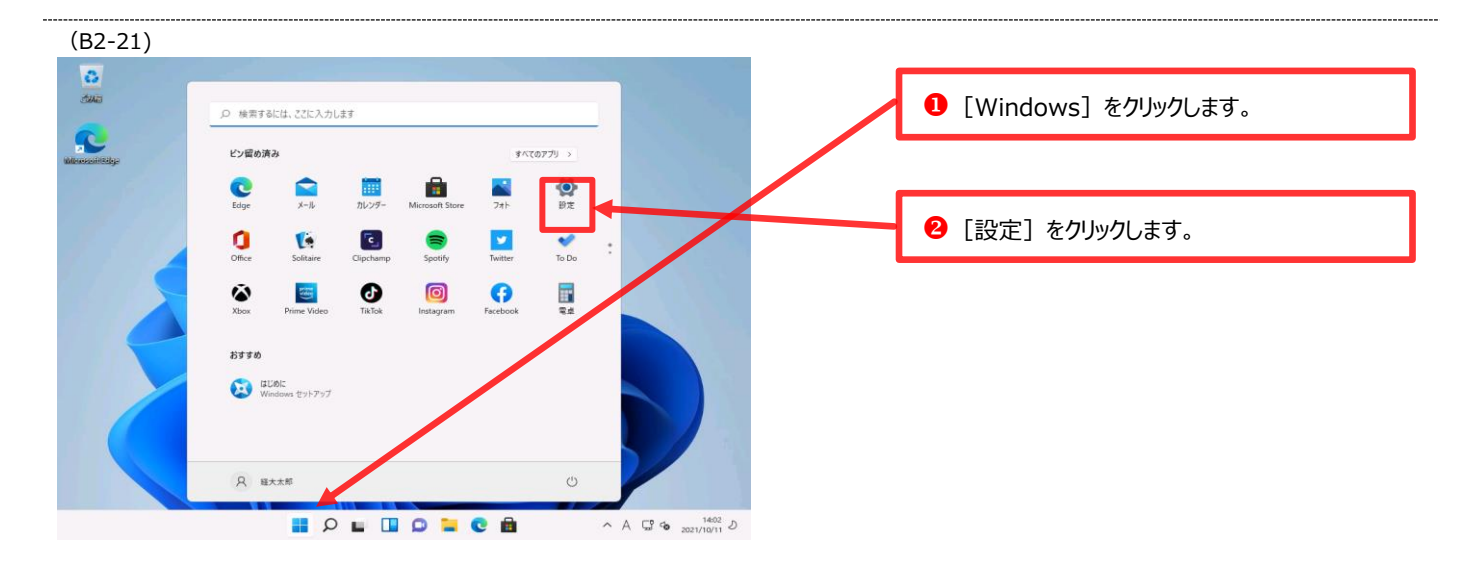

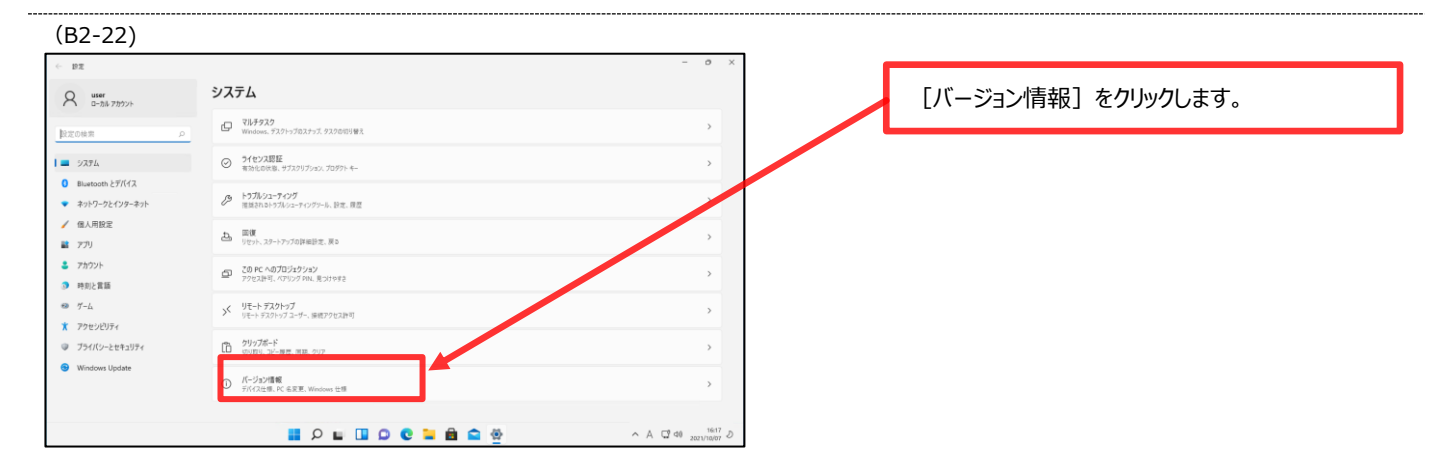

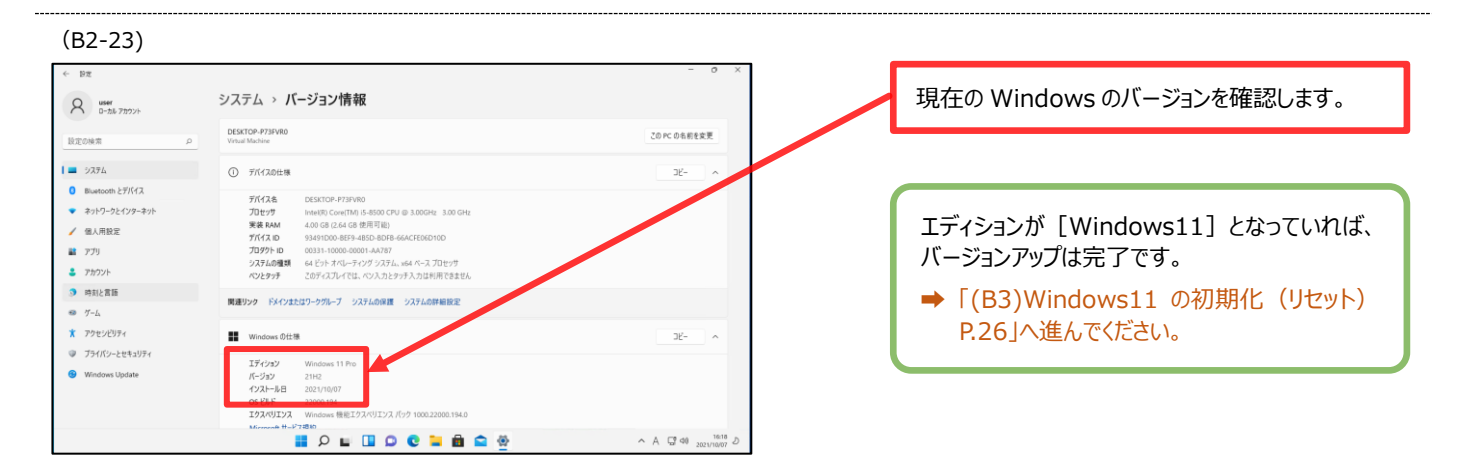

# (B3) Windows11 の初期化 (リセット)

すでに使用中のパソコンを必携パソコンとして大学で使用するには、Windows 11 の初期化(リセット)が必要です。 なお、Windows11 の初期化(リセット)では、パソコン内のデータが完全に削除されますので、必要なデータがある場 合には、作業前に必ずバックアップを行ってください。

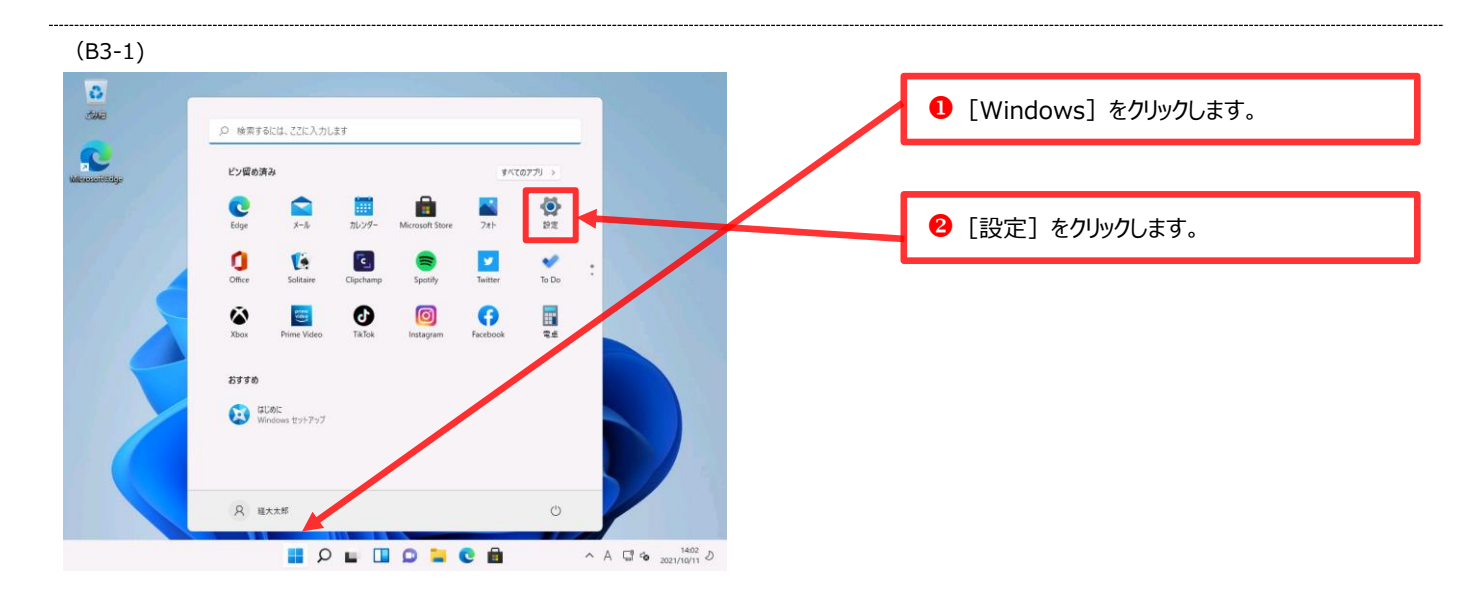

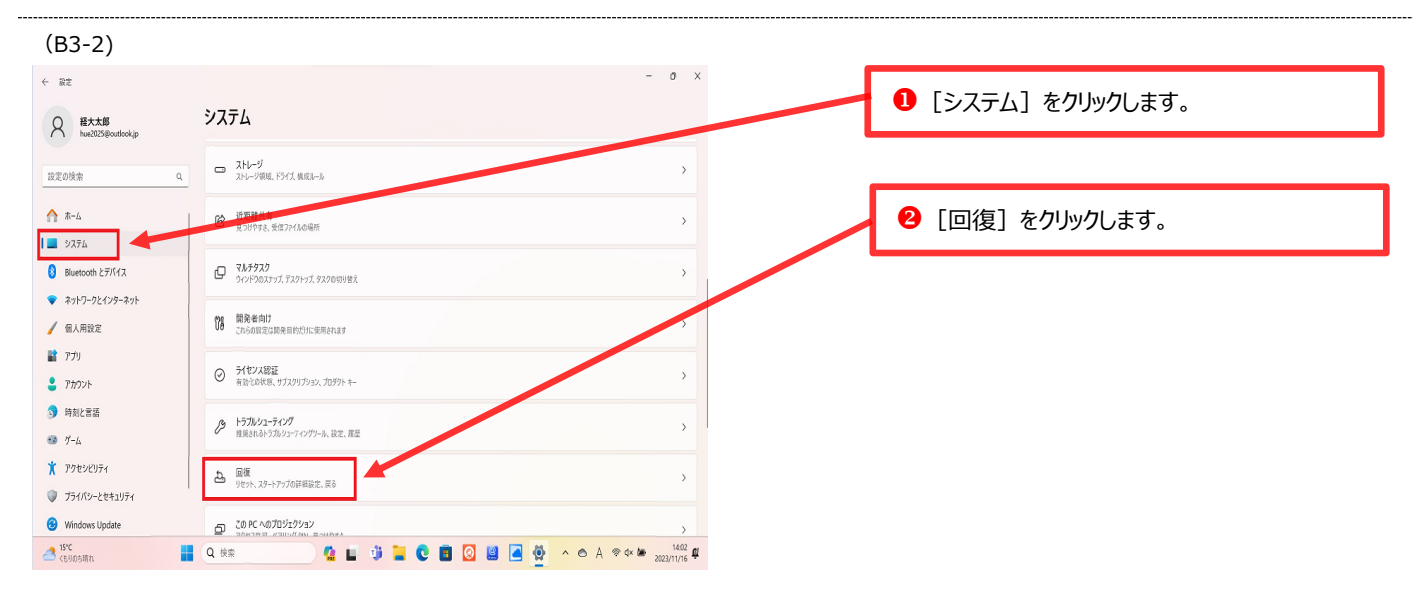

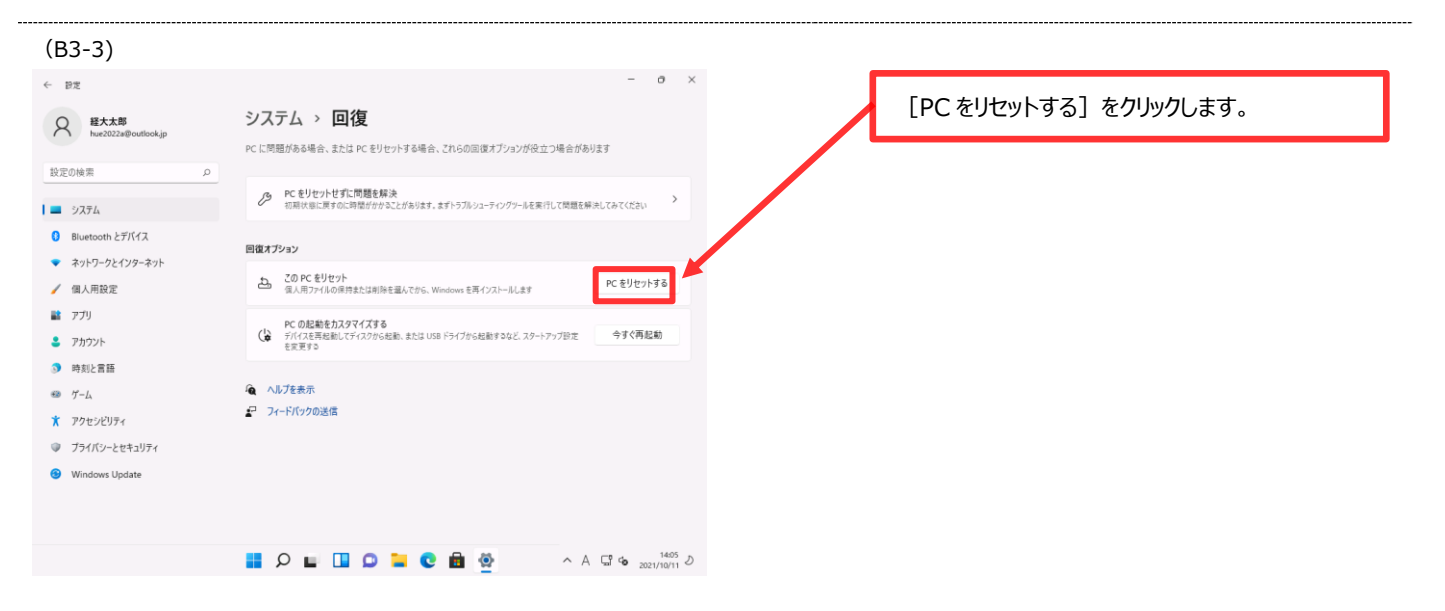

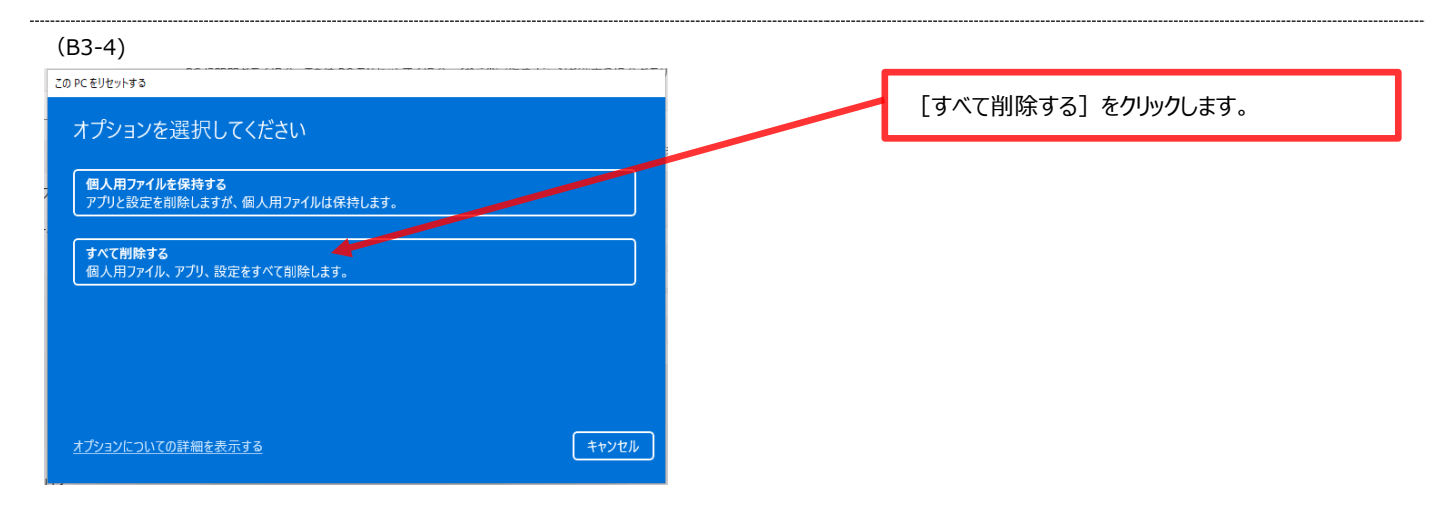

#### (B3-5)

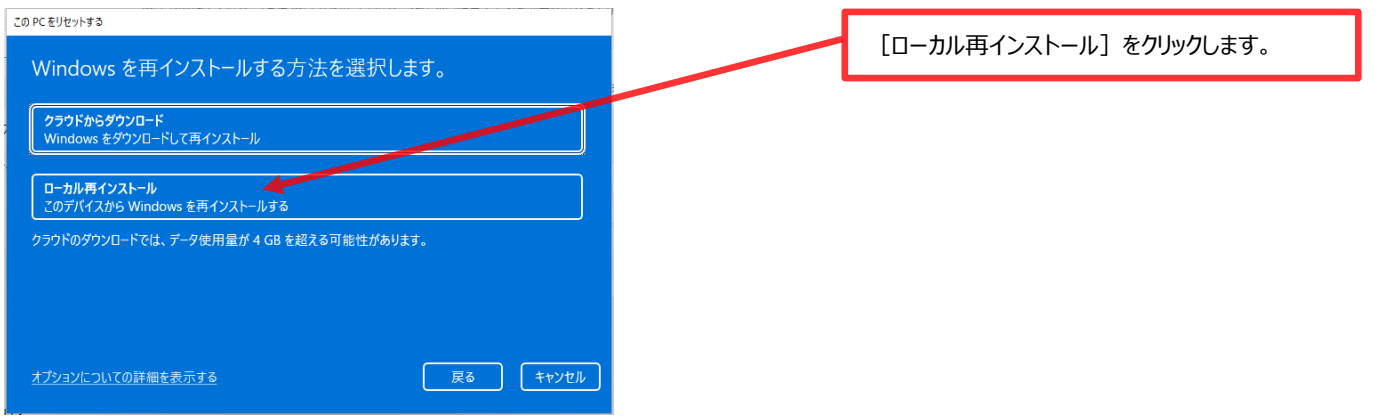

#### (B3-6)

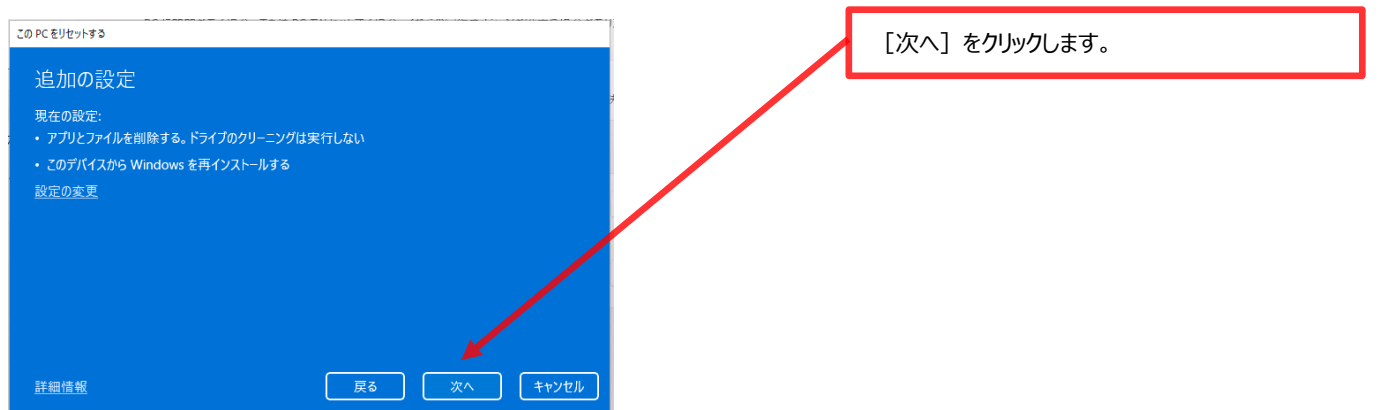

# (B3-7) この PCをリセットする [リセット] をクリックします。 この PC をリセットする準備ができました 初期状態に戻すと、次の処理が行われます:<br>・ この PC 上の個人用ファイルとユーザー アカウントをすべて削除する<br>・ 設定に加えられたすべての変更を削除する<br>・ すべてのアプリとプログラムを削除する<br>・ このデバイスから Windows を再インストールする 注:<br>• この処理には時間がかかり、PC は再起動されます。  $\boxed{\phantom{1}$   $y\bar{z}y\bar{y}$ 詳細情報 キャンセル

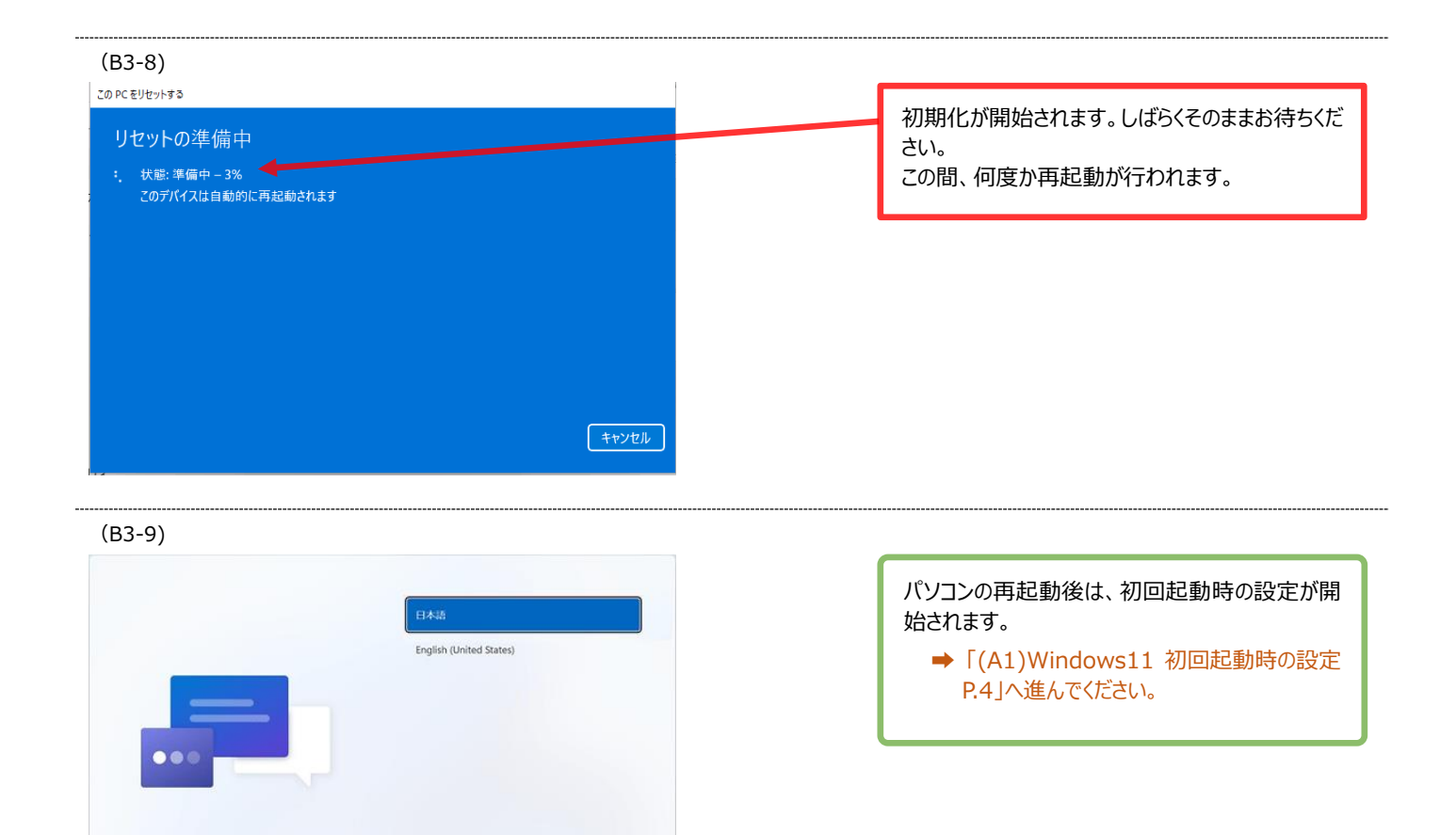

# (C1) Windows のバージョン確認

既に使用中のノートパソコンの Windows のバージョンが不明な場合、以下の手順でバージョンを確認してください。 Windows のバージョンが [11] の場合にはそのままご利用いただけますが、[10] や [8.1]の場合には [11] への バージョンアップが必要です。

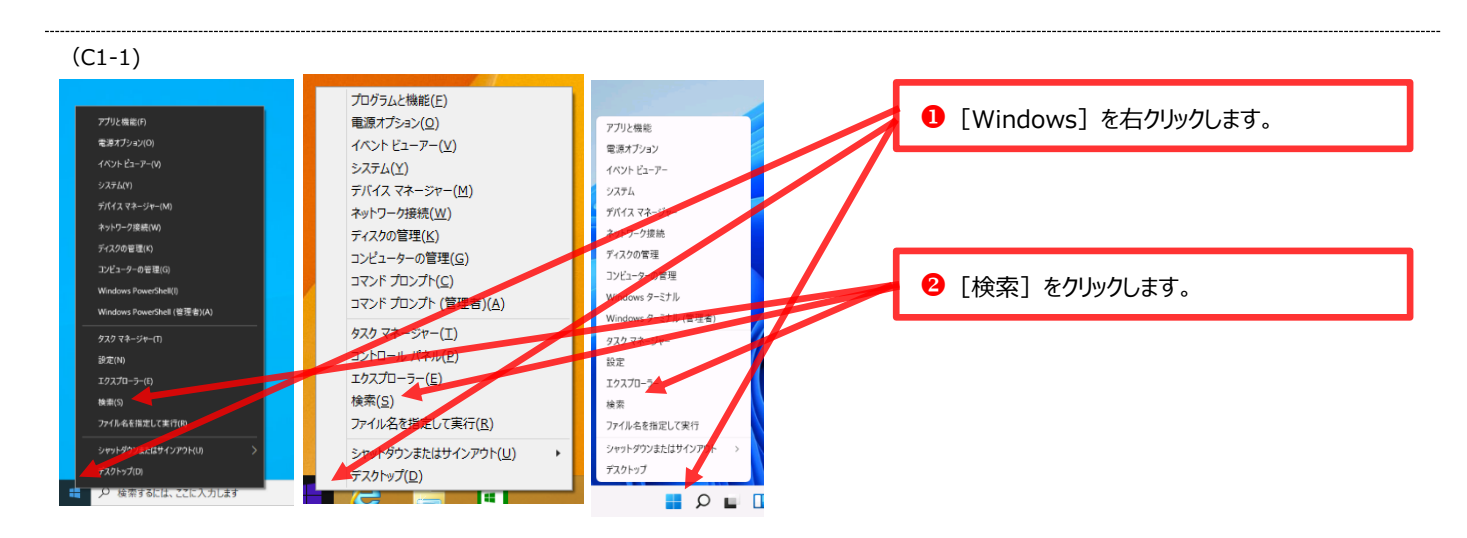

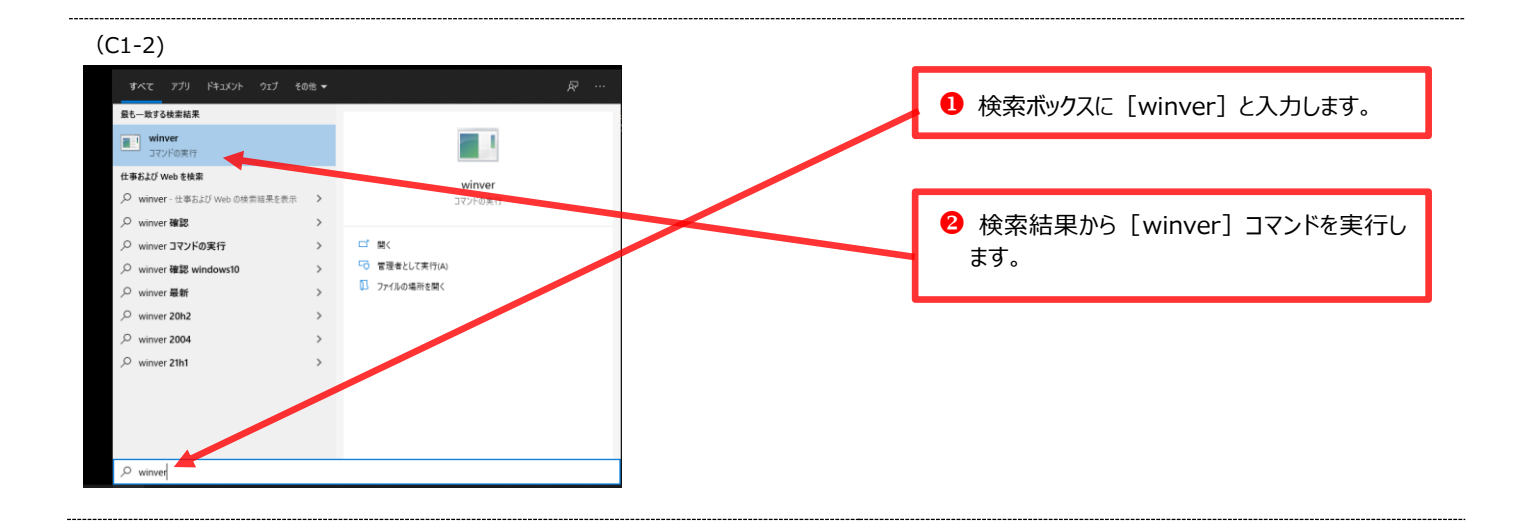

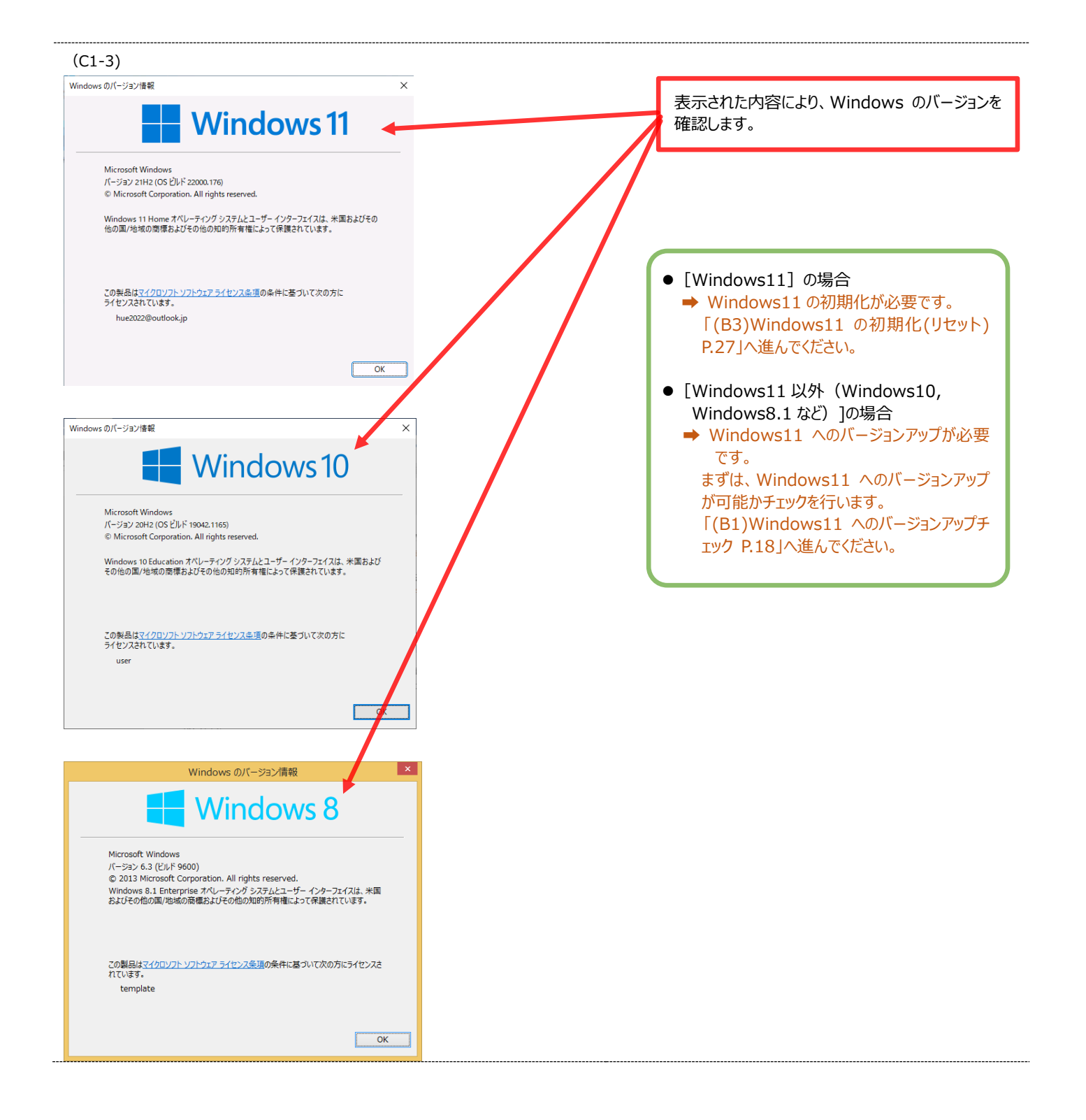

- お問合せ先 —

広島経済大学 情報センター TEL : 082-871-1663(直通)受付時間:平日 8:45~17:30 Mail: lan-sc@hue.ac.jp